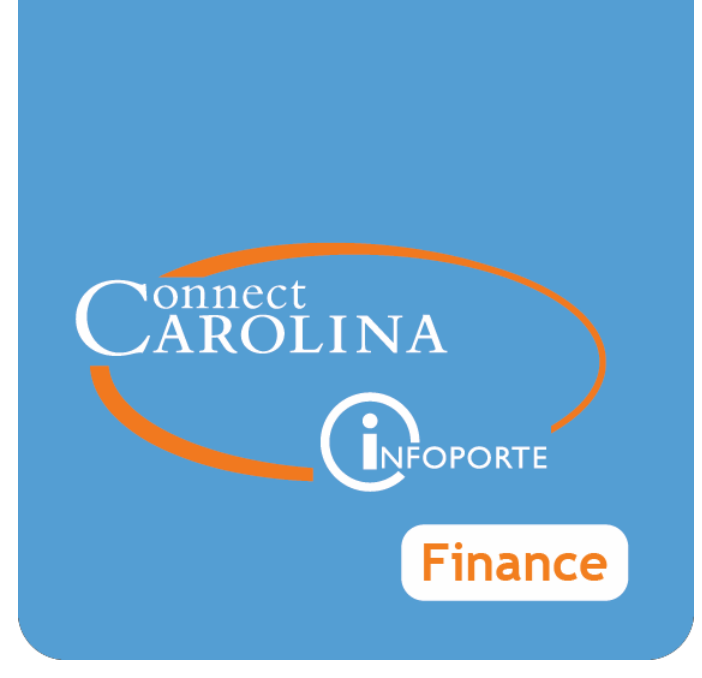

# PREPARING FOR YEAR END CLOSE: REVIEWING OPEN **RANSACTIONS**

VERSION: May 8, 2019

## **Table of Contents**

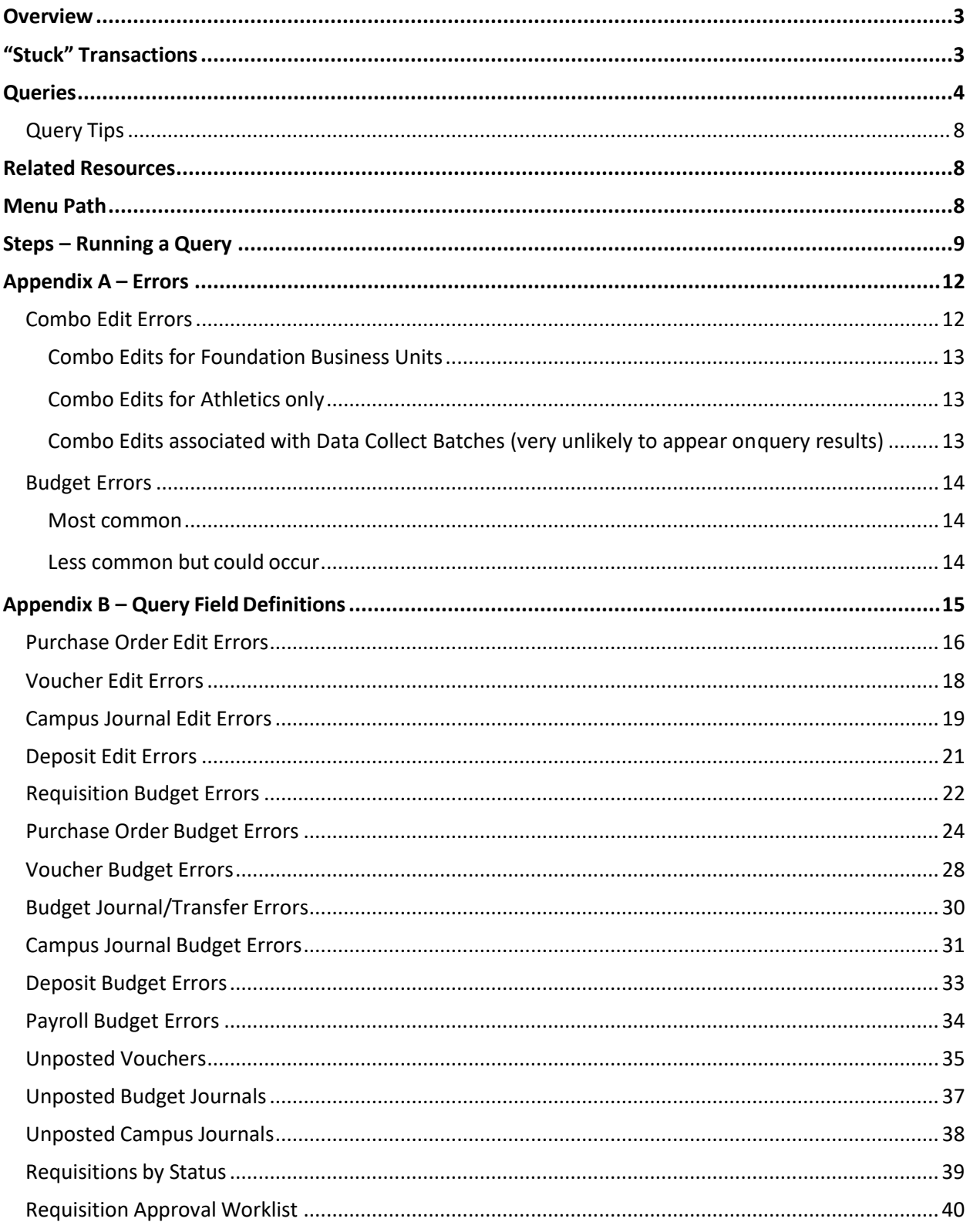

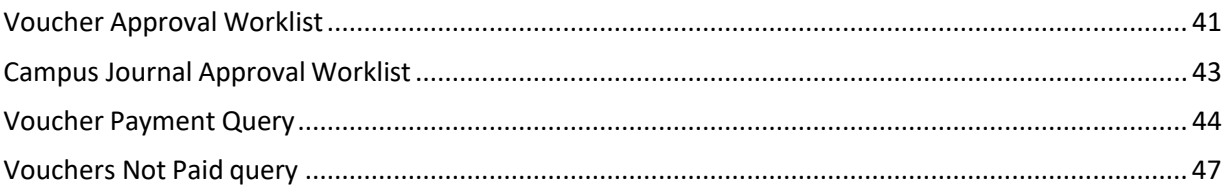

### <span id="page-4-0"></span>**Overview**

To prepare for year end close, you must process all unposted transactions. Open transactions can't roll forward into the new fiscal year. This means:

- unposted vouchers will be deleted.
- open requisitions are subject to being cancelled by CentralOffice.
- open balance purchase orders can roll to the next year only if all related documents are in the correct status.
- unprocessed (meaning department approvals are incomplete) budget journals, budget transfers, and campus journals will be deleted.
- unsubmitted deposits will be deleted.

All transactions need to have departmental approval completed.

So, for each type of transaction that is open, you need to figure out why the transaction is stuck, and then either:

- delete it, or
- resolve the issue and then get it through departmental approval before the date specified by Accounting Services.

The system has several queries to help you identify open transactions and help you resolve them. It is highly recommended that on an ongoing basis, you run the queries to check for edit errors, budget errors, and transactions in any unposted status.

### <span id="page-4-1"></span>**"Stuck" Transactions**

There are three areas where transactions can get stuck:

- Edit errors, which involve various checks the system does on a transaction, such as makingsure:
	- o the chartfield strings (combo edits) are valid
	- o dates are valid
	- o the PO, voucher, and receipt match
- Budget errors

.

- Unposted transactions, which include those:
	- o with edit errors
	- o with budget errors
	- o that are still in the approval process
	- $\circ$  that are approved but not yet posted (posting runs once per day after 6:00 p.m.)

### **Queries**

The system contains a set of queries that enables campus departments to view incomplete financial transactions. The queries fall into the following categories:

- queries that show edit errors
- queries that show budget checking errors
- queries that show transactions not yet posted
- queries that show transactions in an approvalworklist

It is recommended you first run the queries to find edit and budget errors. Once those are fixed, you can run the unposted transactions and approval worklist queries.

<span id="page-5-0"></span>The table below lists the available queries. There is a unique edit, budget, unposted, and approval worklist query for each type of financial transaction.

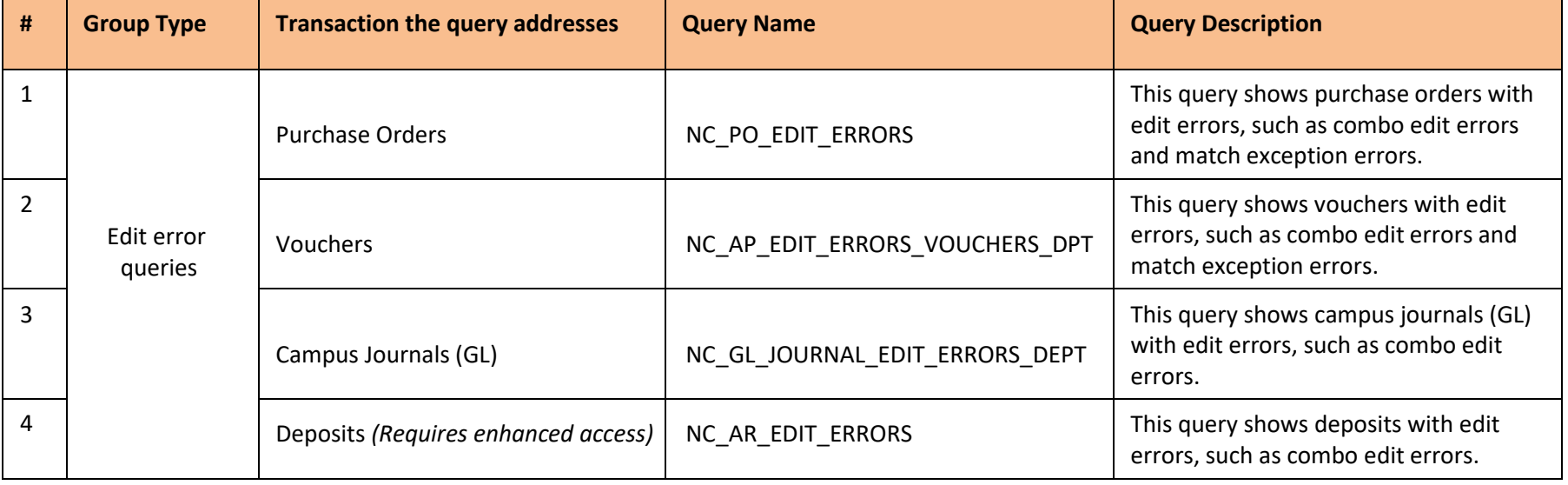

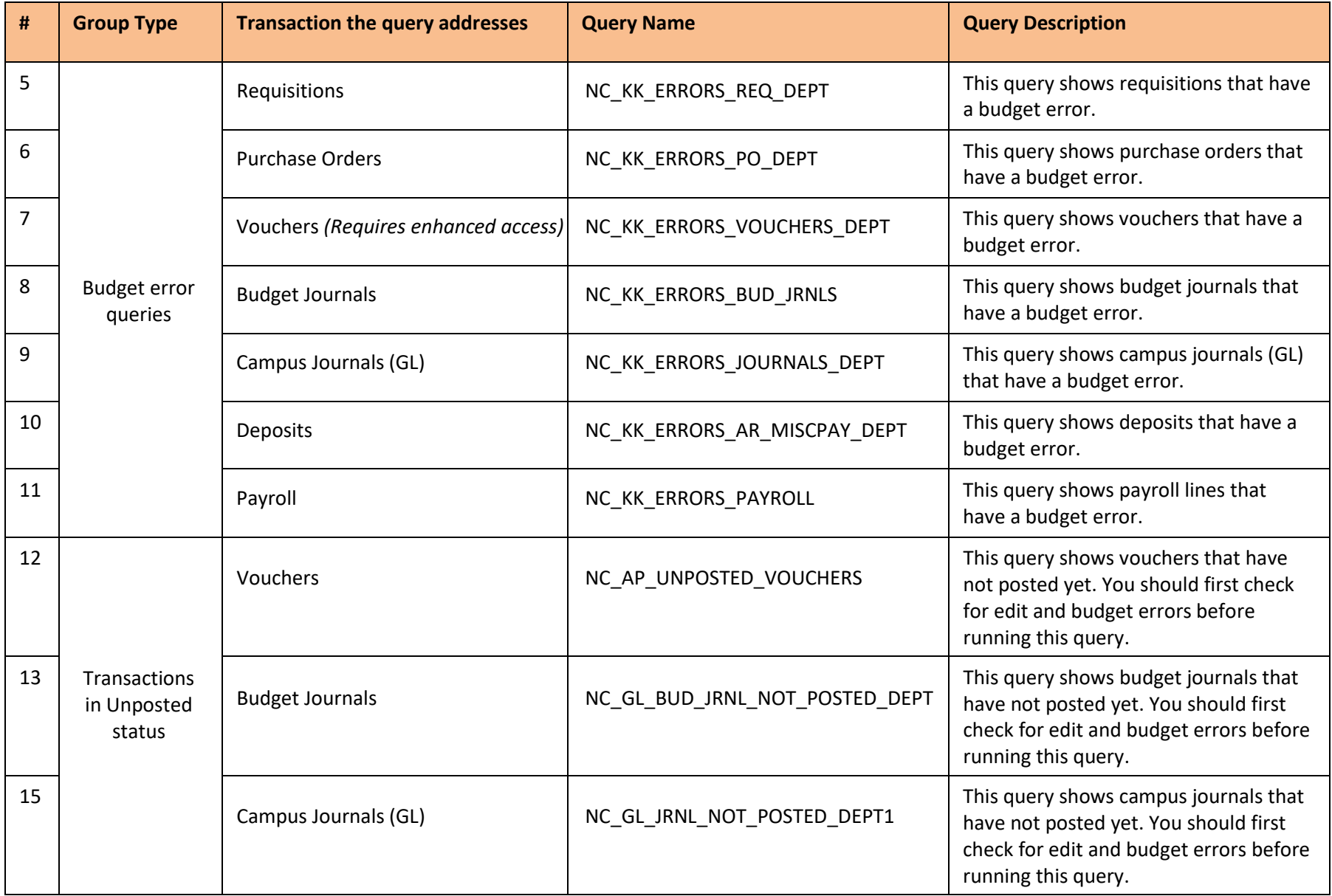

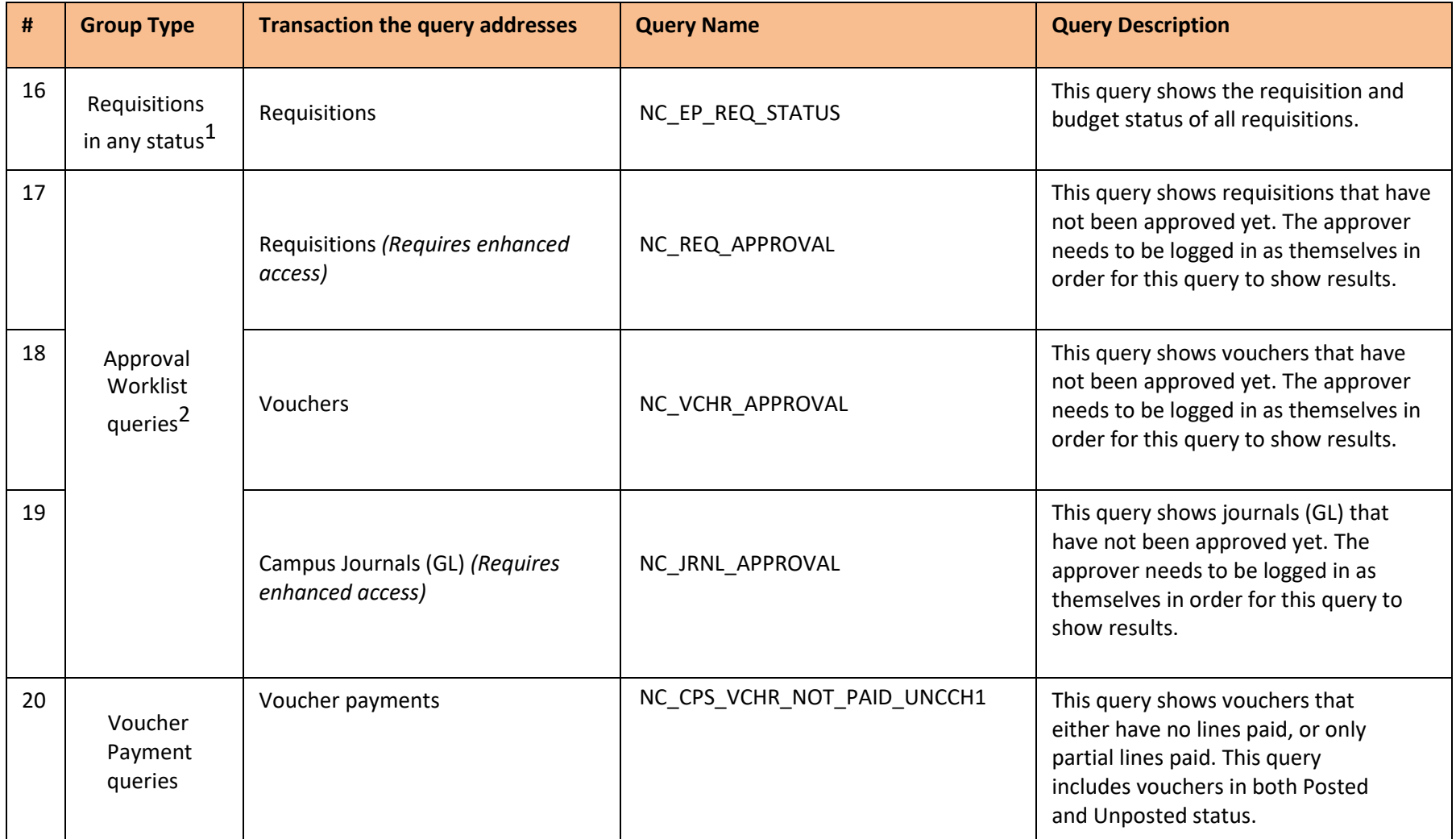

 $1$ The requisition status query shows the status of all requisitions, since requisitions do not "post".

 $^2$ The approval queries show transactions in a person's approval Worklist. The approver must be logged in as themselves in order for the approval queries to show data.

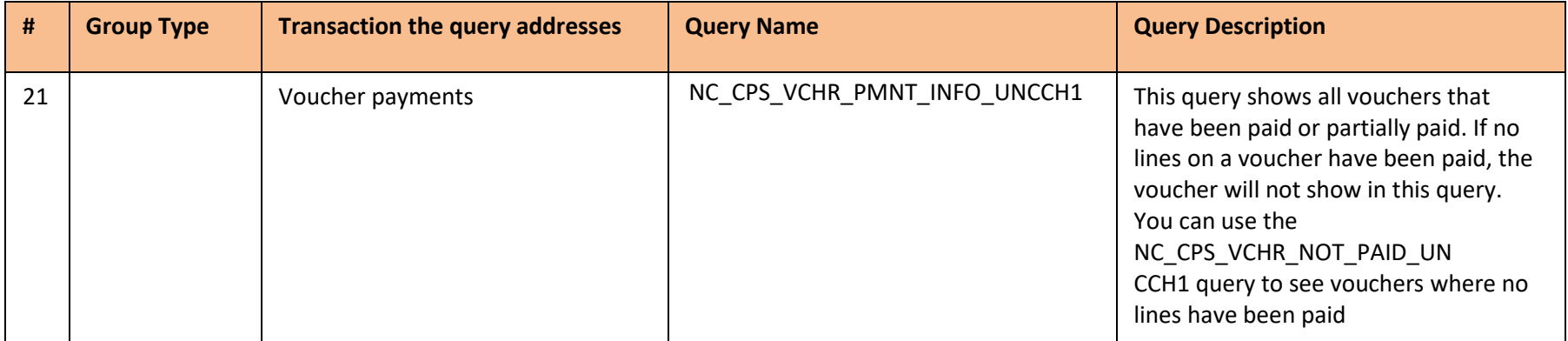

There is an additional query that shows chartfield attributes: NC\_GL\_ATTRIBUTE\_LIST.

### <span id="page-9-0"></span>**Query Tips**

- Don't leave any of the search fieldsblank.
- Use the wildcard % to do a partialsearch.
- The underscore \_ works as a wildcard for a specificposition.
- You can download queries to Excel.
- Search fields are not casesensitive.

### <span id="page-9-1"></span>**Related Resources**

Visit the [ccinfo.unc.edu](http://ccinfo.unc.edu/training/resource-documents/) website for information on:

- [Combo Edit Rules](https://ccinfo.unc.edu/files/2014/12/Combo-Edits-update-20141211.pdf) quick reference of rules and restrictions for comboedits
- [Common Budget Check Exceptions](https://ccinfo.unc.edu/files/2015/03/Budget-Errors-QRC.pdf) quick reference of common budget errors and their potential solutions
- [Viewing Voucher Statuses](http://ccinfo.unc.edu/files/2014/10/Viewing-Voucher-Status-QRC.pdf) brief guide to viewing voucher statuses for campus vouchers and purchase order vouchers
- [Accounts Payable Voucher Statuses, Styles & Origins](https://ccinfo.unc.edu/files/2014/09/Voucher-Statuses-QRC.pdf) series of tables listing voucher statuses, styles, and origins for Accounts Payable
- [Voucher Matching and Error Troubleshooting Query](https://ccinfo.unc.edu/files/2015/01/Voucher-Matching-and-Error-Troubleshooting-Query.pdf) quick reference on using query to identify your department's vouchers that are held up with errors
- [Checklist to Clean Up Requisitions and Vouchers for Month End and Year End Close](https://ccinfo.unc.edu/files/2015/03/Checklist-for-ME-and-YE-Close.pdf) quick reference containing checklists on processing requisitions and processing vouchers for month- end and year-end

### <span id="page-10-0"></span>**Running a Query**

Follow these steps to run a query:

- 1. From the Admin WorkCenter home page, choose **Finance WorkCenter > General Finance > Query View PROD**
- 2. Enter the name of the query.

**Note:** The search results bring back everything that begins with the text you enter. For example, if you enter "NC\_KK" the search results will be everything that begins with "NC\_KK".

3. Click the **Search** button.

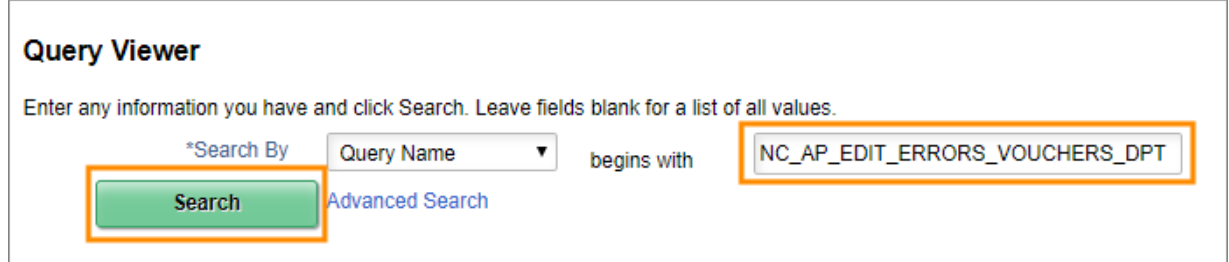

**Result**: The system displays the list of queries that match your search results.

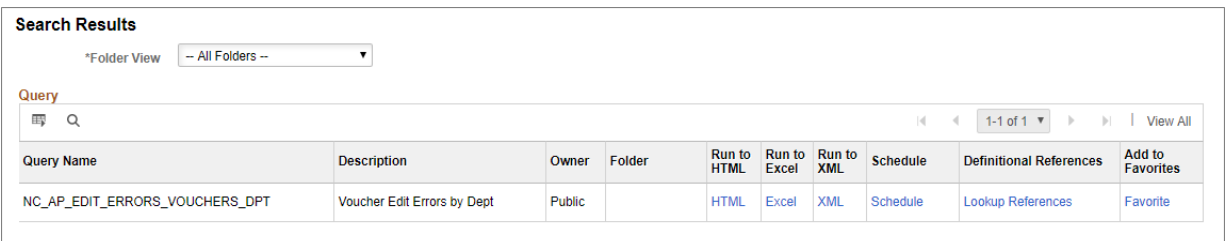

4. Click the **HTML** link to display the query results inHTML.

**Notes:**

- You can also click on the **Excel** link and download the results directly to Excel. Running it first to HTML allows you to view the results before downloading the file.
- The Favorite link allows you to save the query as a Favorite. The Favorites query list displays on your Query Viewer page, and are only visible to you.
- The XML link is not useful for these queries.
- The Schedule link is not available.

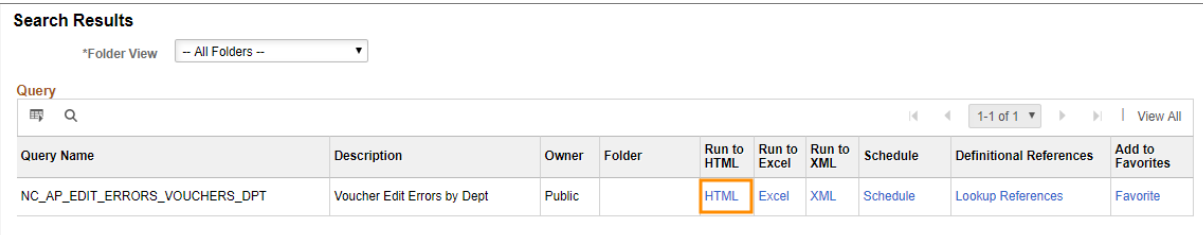

- 5. Enter **uncch**, **uncga**, or a foundation business unit in the Unit field. You cannot leave thisfieldblank.
- 6. Enter your department number in the Dept field. You cannot leave this fieldblank. **Notes:**
	- The % sign is a wildcard. The wildcard can be used before, after, or in between characters. For example:
		- o 3% returns all departments beginning with a 3
		- o %3 returns all departments ending in 3
		- o %3% returns all departments that contain a 3
		- o % returns all departments
	- The underscore sign (\_) can also be used as a wildcard for a specific position. It is typically used when you know some, but not all, values of a string. Forexample:
		- o 4114 brings back all departments that start with 4114.
		- o 411\_00 to return all departments from 411100 thru411900.
- 7. Click on the **View Results** button.

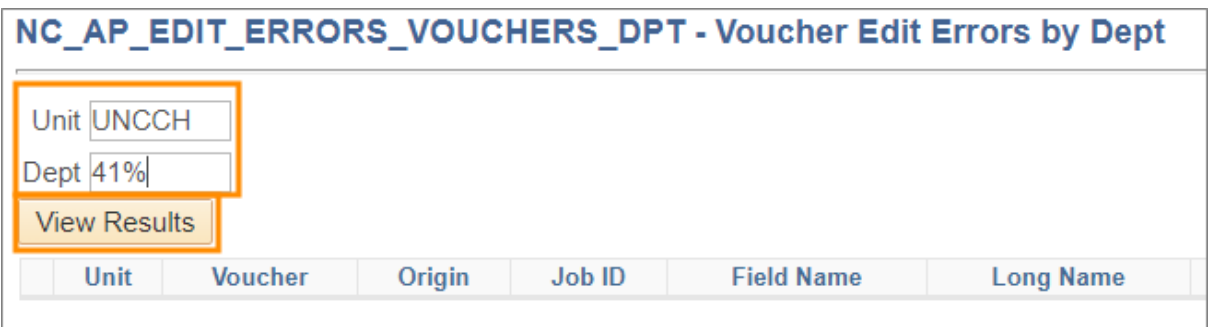

#### **Result:** The system displays the query results. In Excel, you can sort the fields as needed.

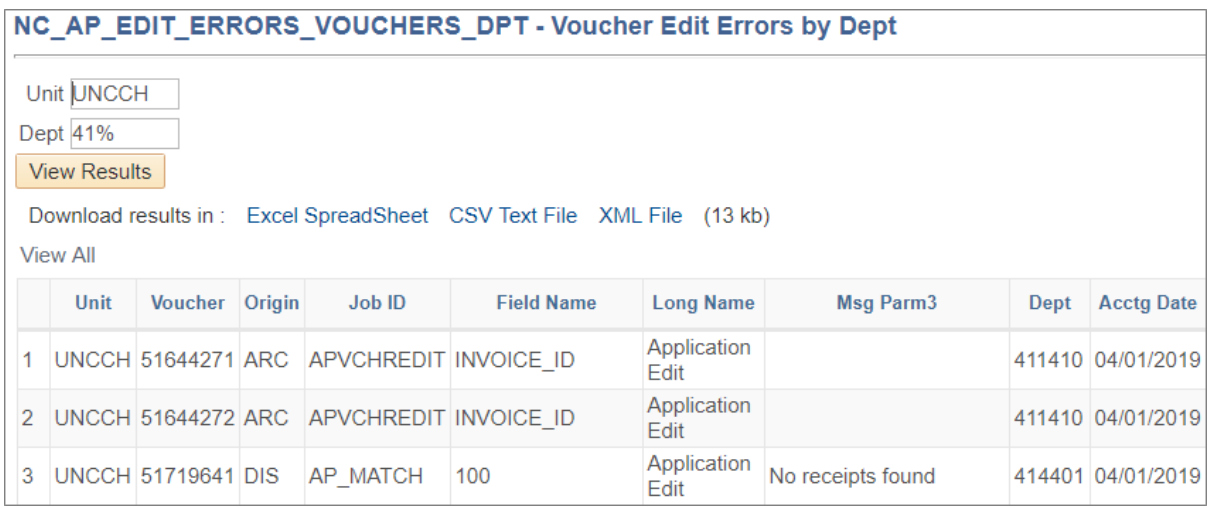

#### **Notes:**

- Se[e Appendix A](#page-15-0) for a description of edit and budget errors.
- Se[e Appendix B](#page-15-0) for a description of the query fields.

#### **Fixing Errors**

8. From the Admin WorkCenter home page choose Finance WorkCenter, then select the following navigations to fix the error by going in each transaction and making the necessary corrections:

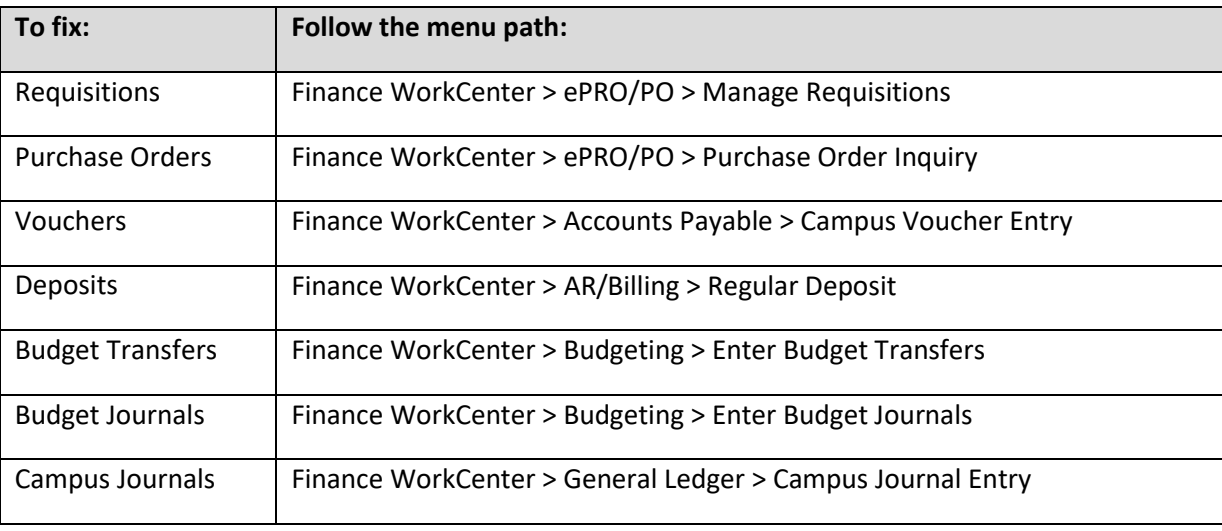

9. Rerun the query to make sure the corrected transactions do not appear in the results.

### <span id="page-13-0"></span>**Appendix A – Errors**

### **Combo Edit Errors**

The most common edit error is a combo edit error. Below are the current combo edit rules. It is helpful to be familiar with these rules when reviewing the query results.

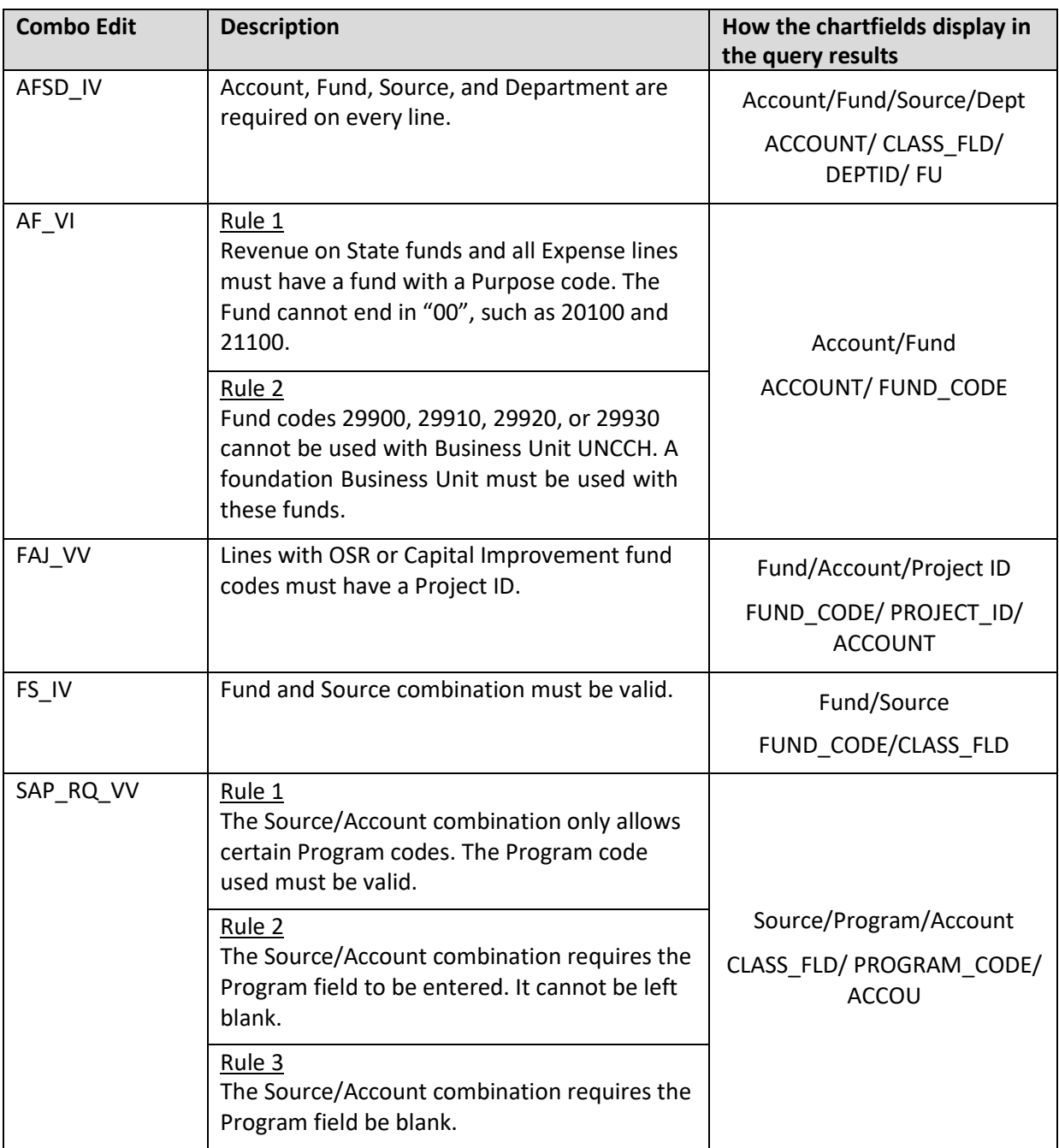

#### <span id="page-14-0"></span>**Combo Edits for Foundation Business Units**

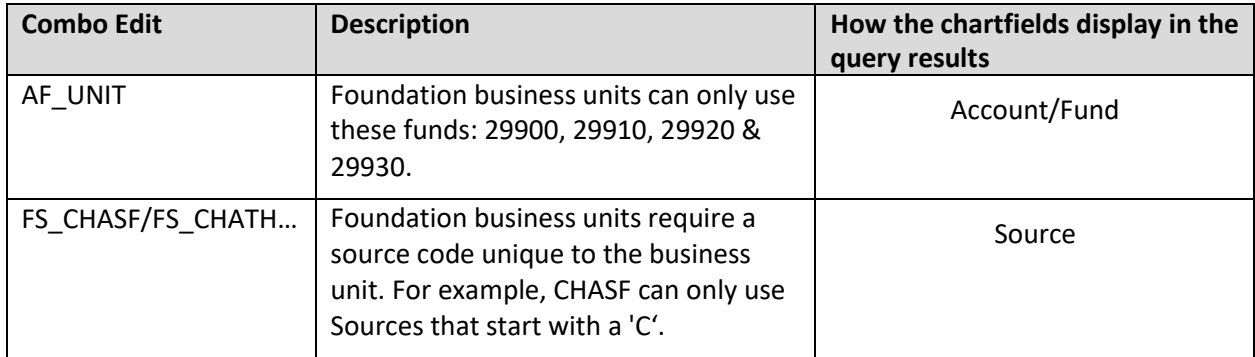

#### <span id="page-14-1"></span>**Combo Edits for Athletics only**

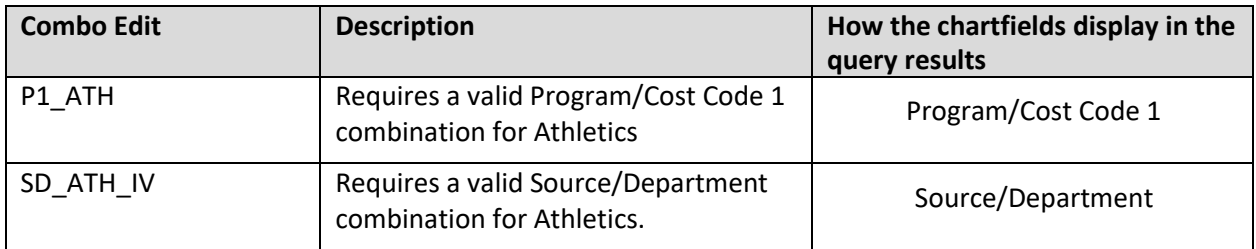

#### <span id="page-14-2"></span>**Combo Edits associated with Data Collect Batches (very unlikely to appear on query results)**

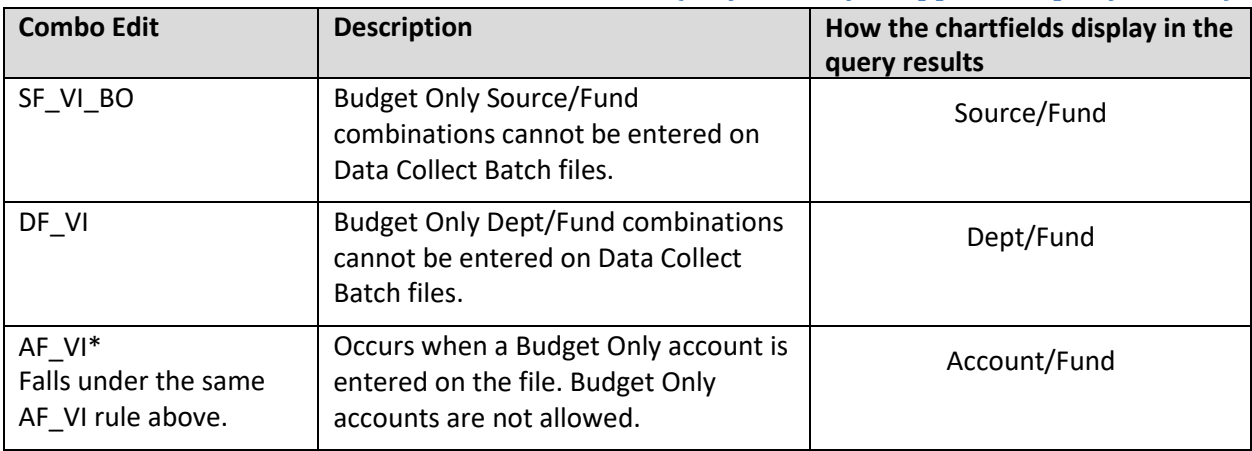

### <span id="page-15-0"></span>**Budget Errors**

#### **Most common:**

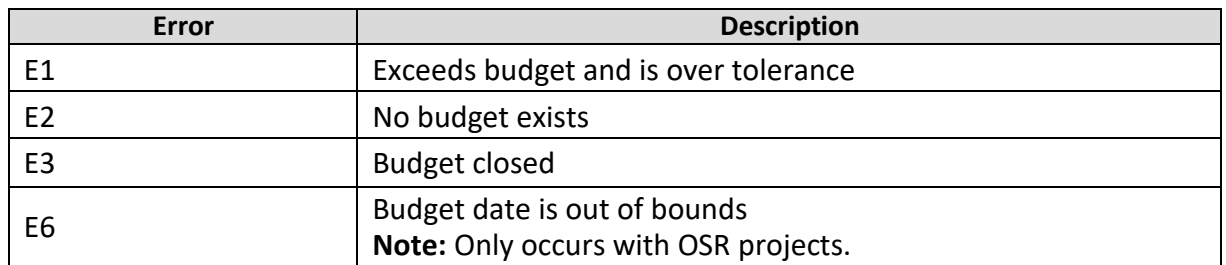

#### <span id="page-15-1"></span>**Less common but could occur:**

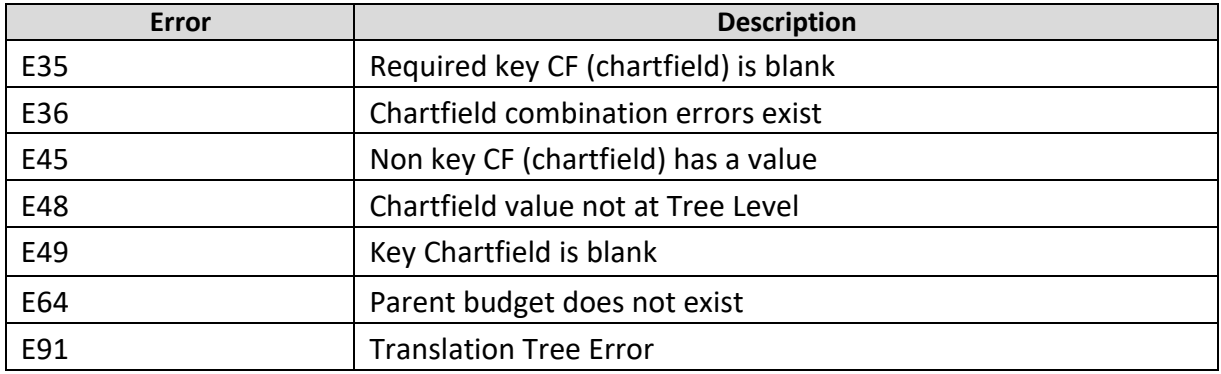

### <span id="page-16-0"></span>**Appendix B – Query Field Definitions**

#### **Edit Errors**

- [Purchase Order Edit](#page-17-0) Errors
- [Voucher Edit](#page-19-0) Errors
- [Campus Journal](#page-20-0) Edit Errors
- [Deposit Edit](#page-22-0) Errors

#### **Budget Errors**

- [Requisition Budget](#page-23-0) Errors
- [Purchase Order Budget](#page-25-0) Errors
- [Voucher Budget](#page-29-0) Errors
- [Budget Journal/Transfer](#page-31-0) Errors
- [Campus Journal Budget](#page-32-0) Errors
- [Deposit Budget](#page-34-0) Errors
- [Payroll Budget](#page-35-0) Errors

#### **Unposted Transactions**

- [Unposted](#page-35-0) Vouchers
- [Unposted Budget](#page-38-0) Journals
- [Unposted Campus](#page-39-0) Journals
- [Requisitions by](#page-40-0) Status

#### **Approval Worklists**

- [Requisition Approval](#page-41-0) Worklist
- [Voucher Approval](#page-42-0) Worklist
- [Campus Journal Approval](#page-44-0) Worklist

### <span id="page-17-0"></span>**Purchase Order Edit Errors NC\_PO\_EDIT\_ERRORS**

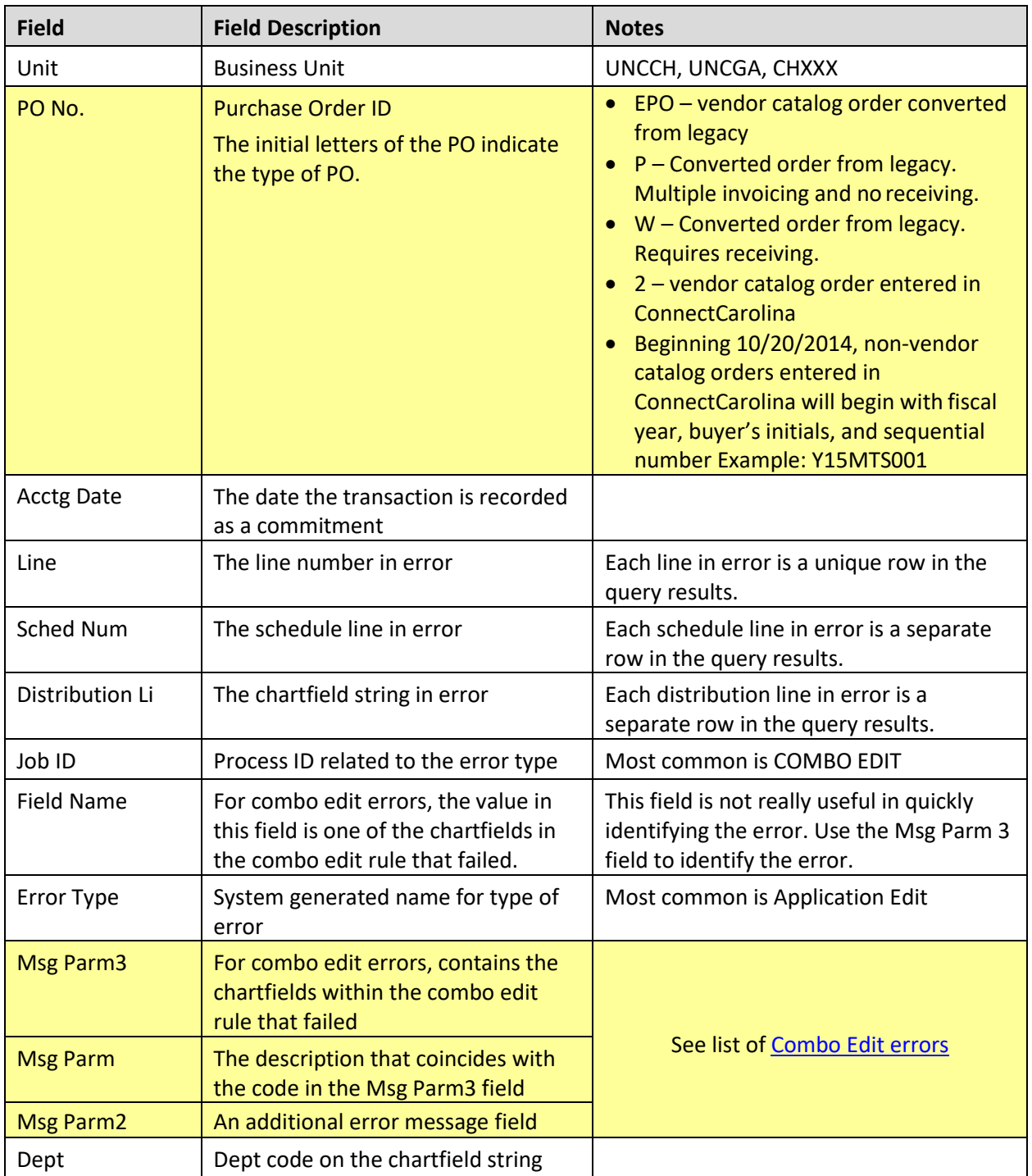

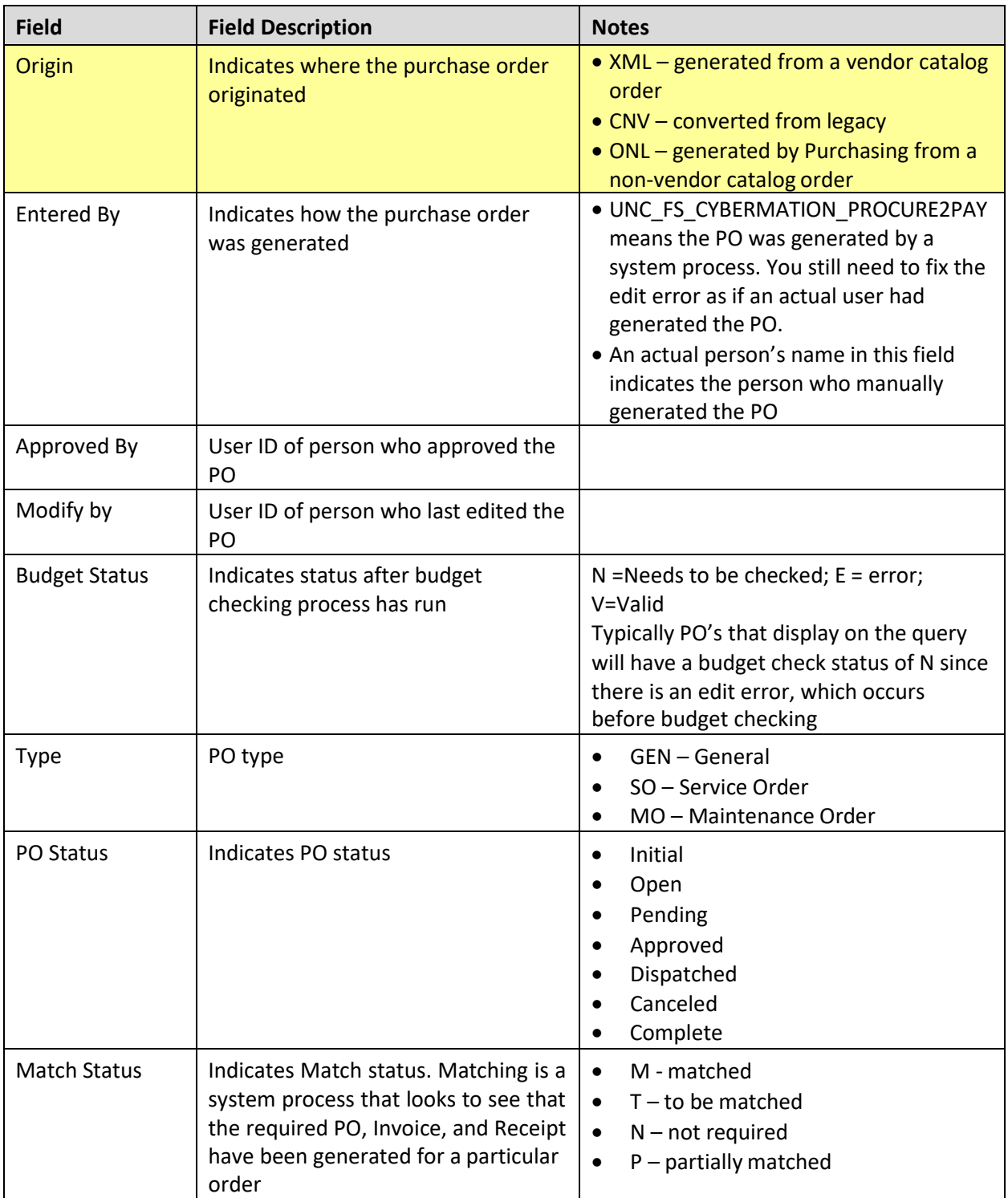

### <span id="page-19-0"></span>**Voucher Edit Errors NC\_AP\_EDIT\_ERRORS\_VOUCHERS\_DPT**

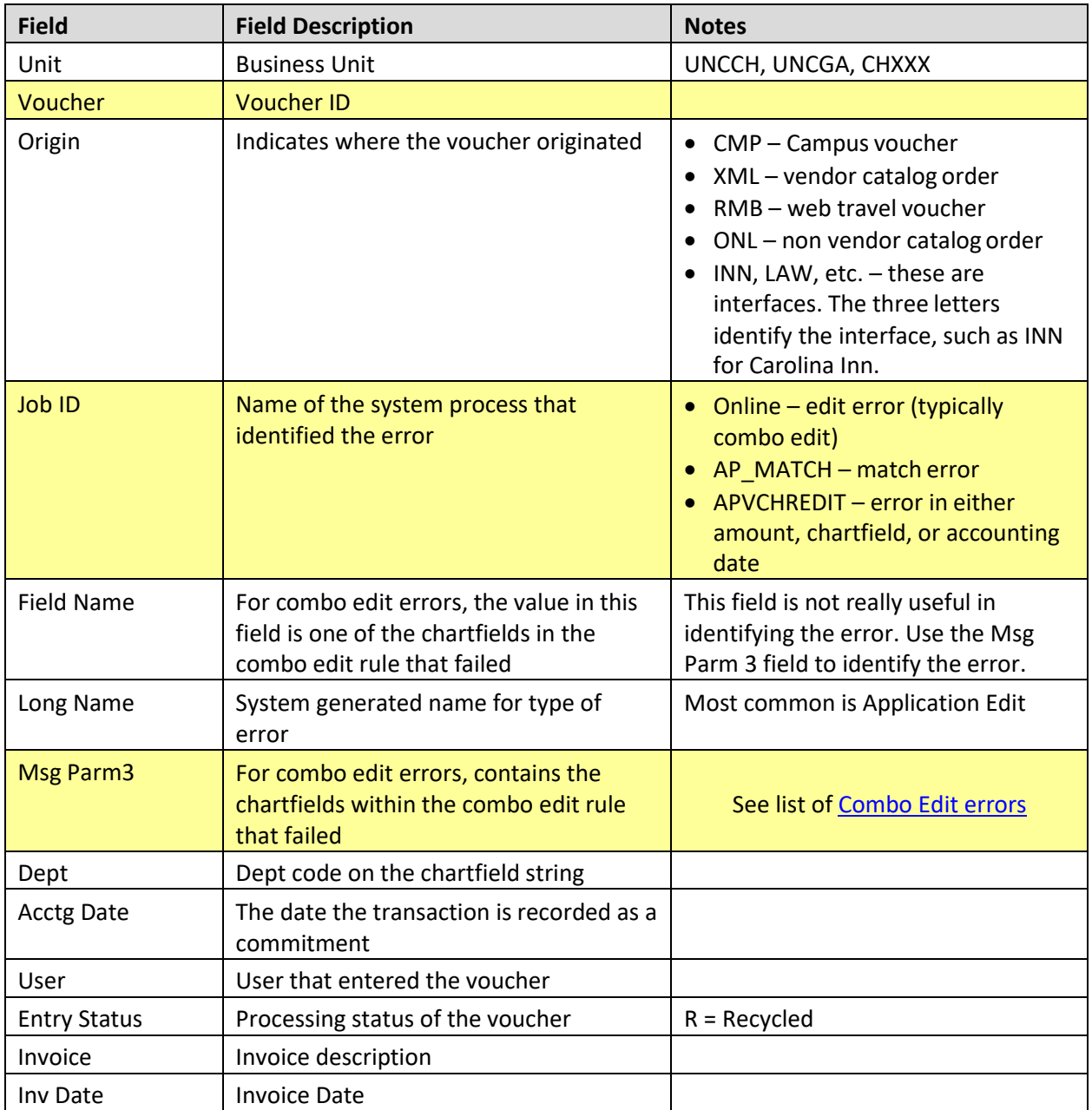

### <span id="page-20-0"></span>**Campus Journal Edit Errors**

### **NC\_GL\_JOURNAL\_EDIT\_ERRORS\_DEPT**

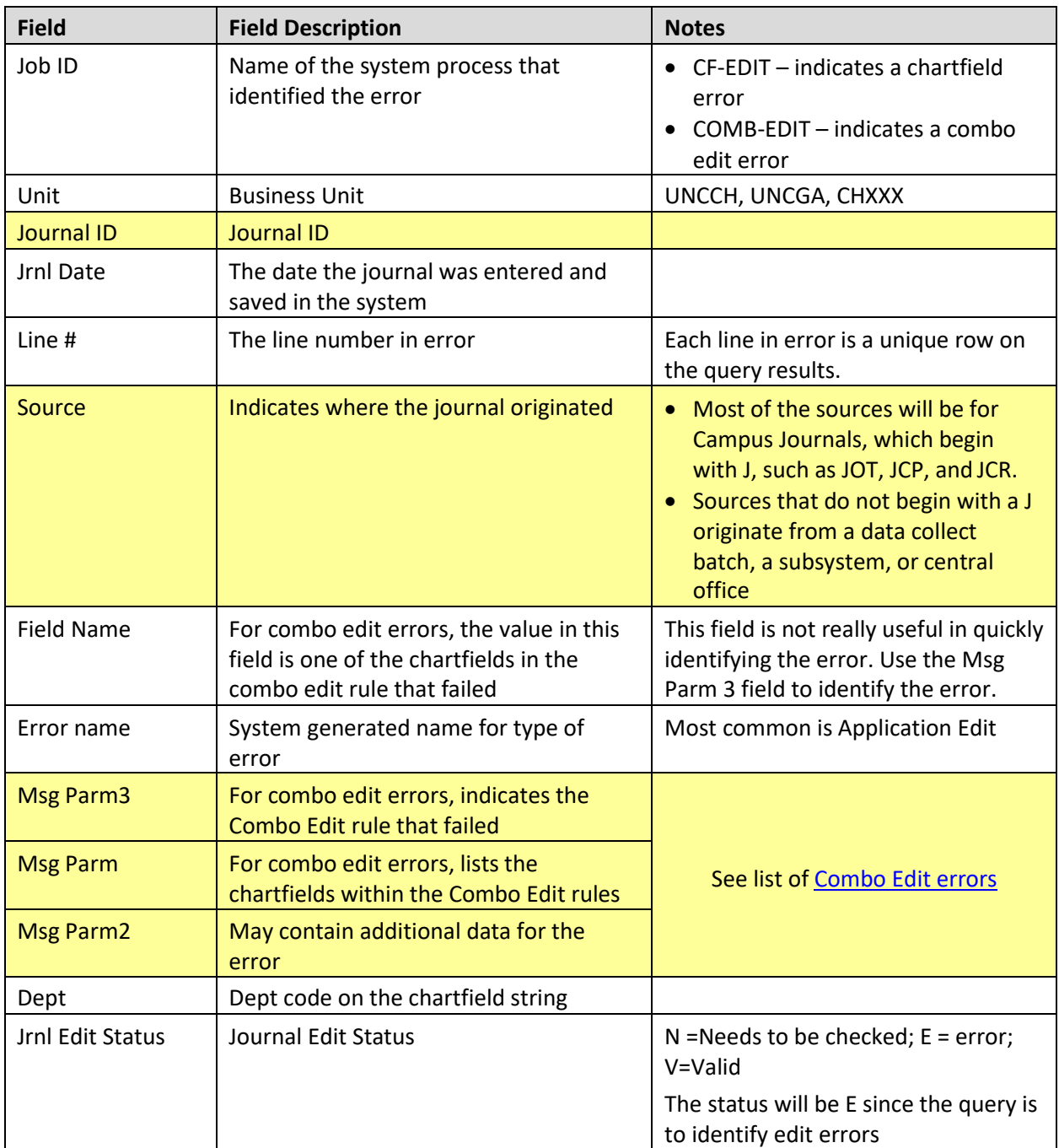

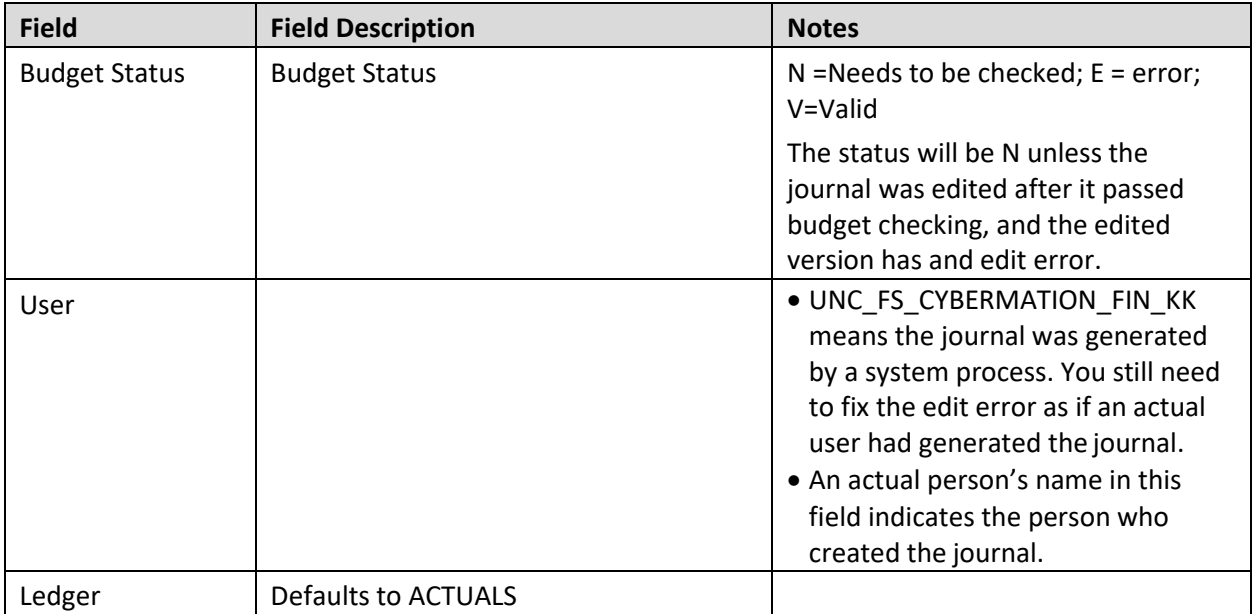

### <span id="page-22-0"></span>**Deposit Edit Errors NC\_AR\_EDIT\_ERRORS**

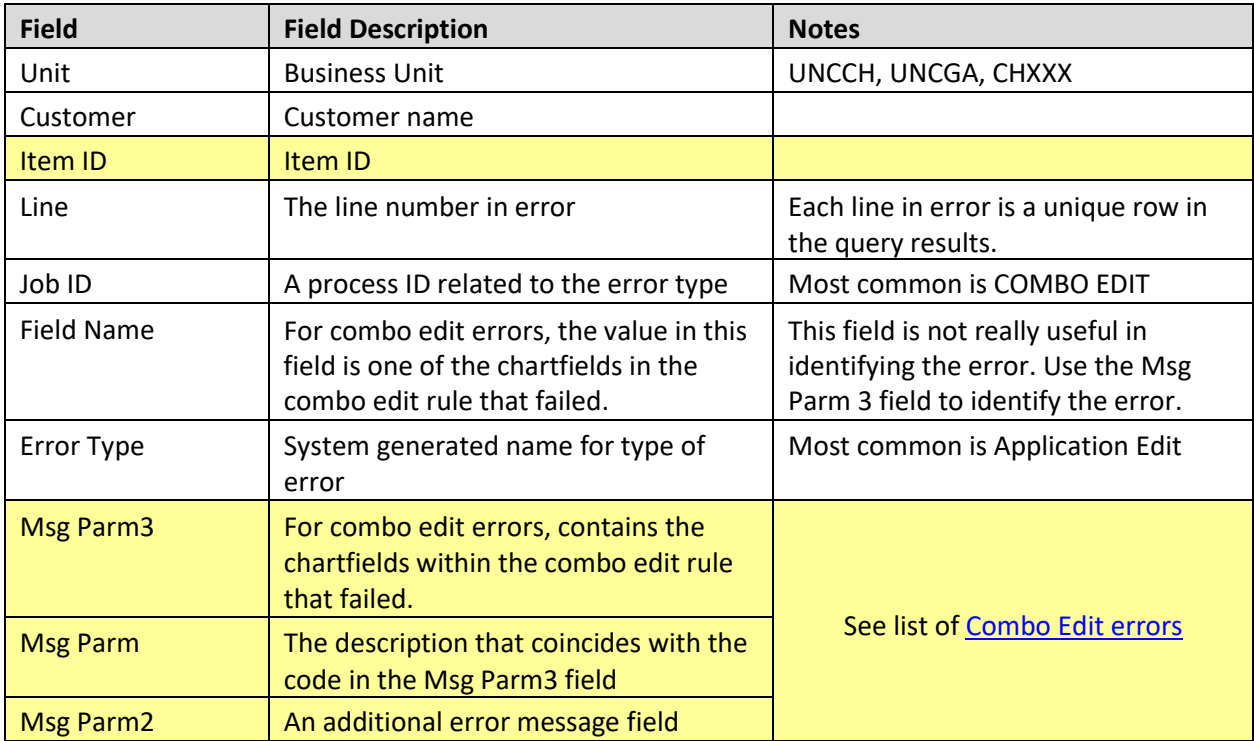

### <span id="page-23-0"></span>**Requisition Budget Errors NC\_KK\_ERRORS\_REQ\_DEPT**

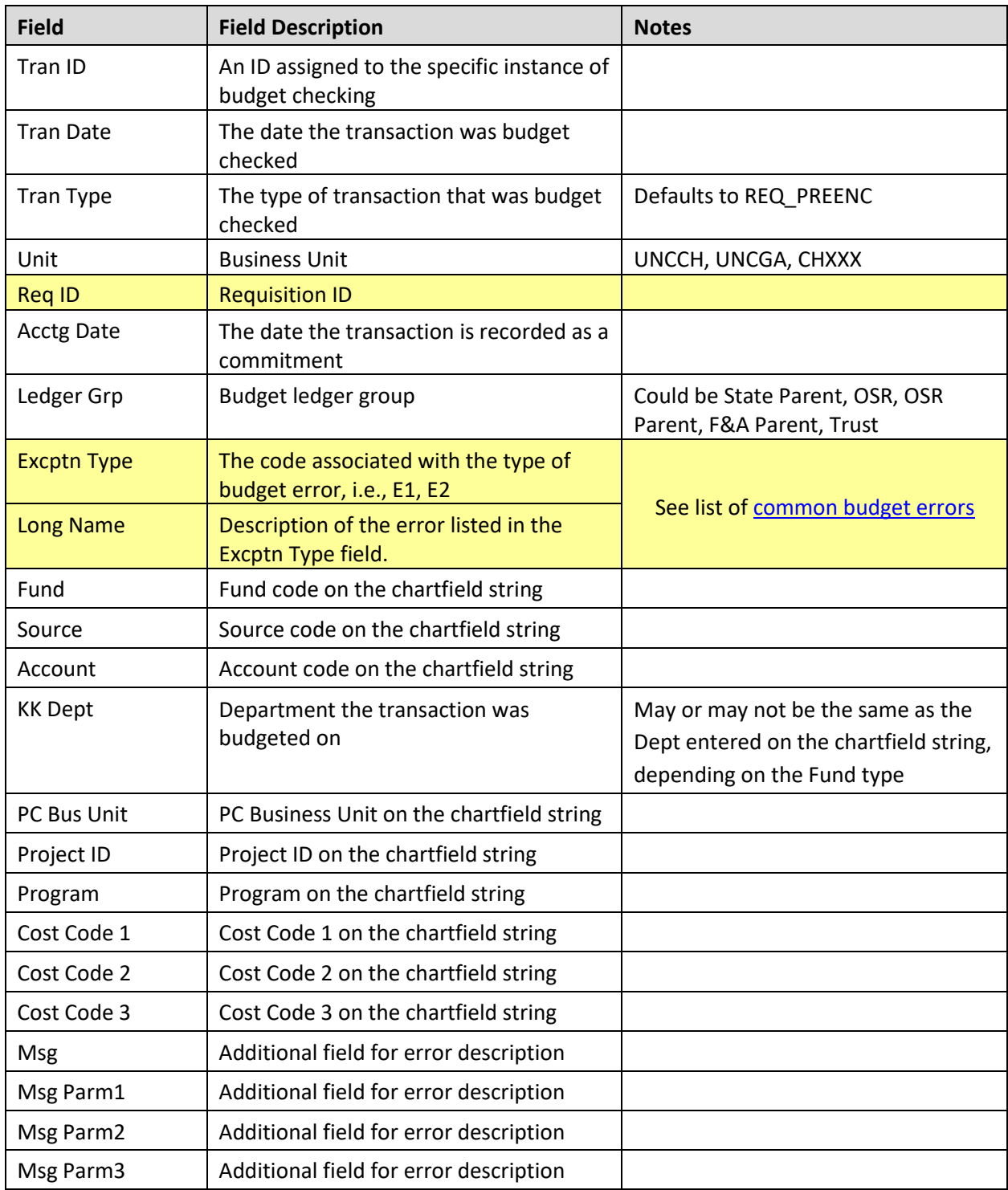

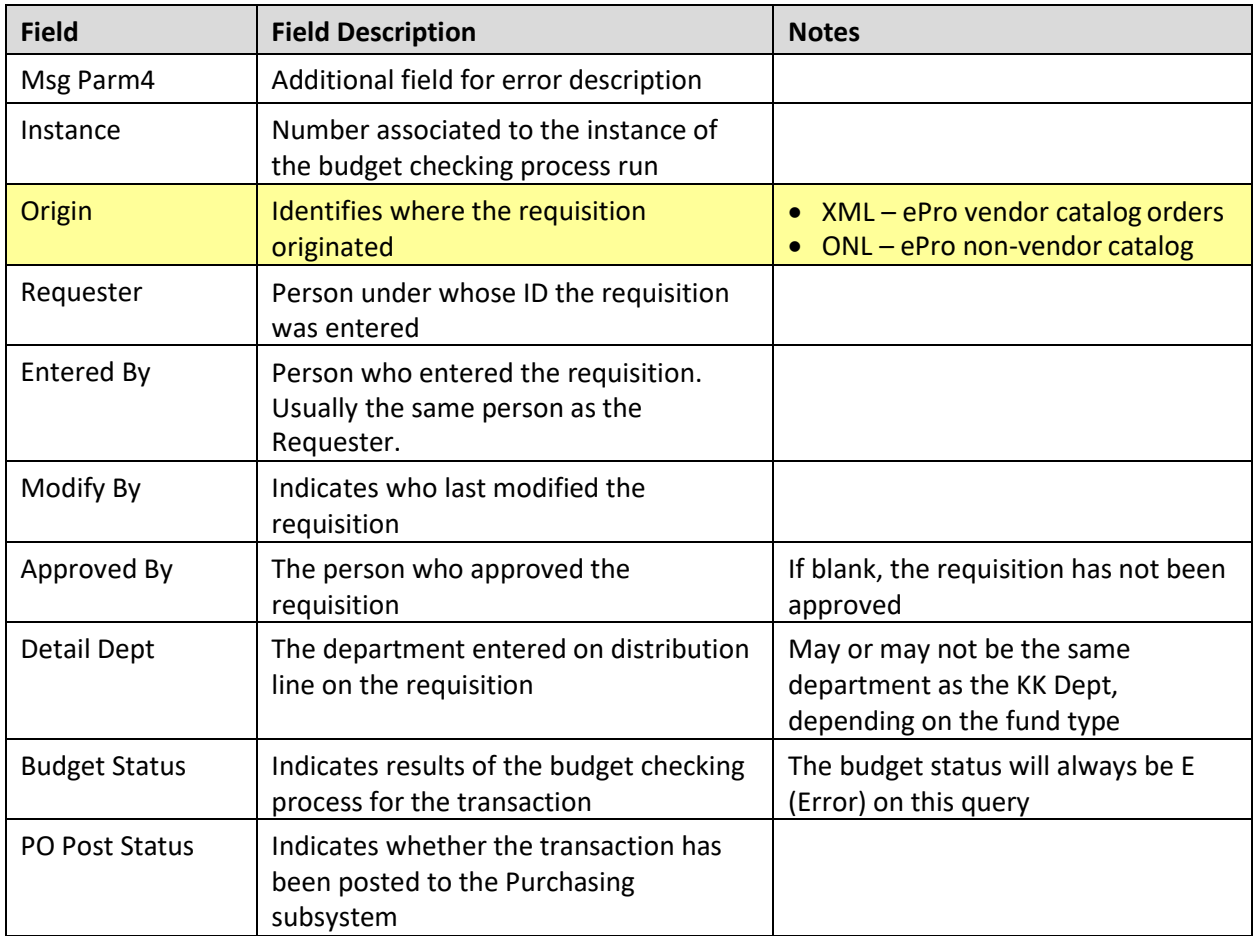

### <span id="page-25-0"></span>**Purchase Order Budget Errors NC\_KK\_ERRORS\_PO\_DEPT**

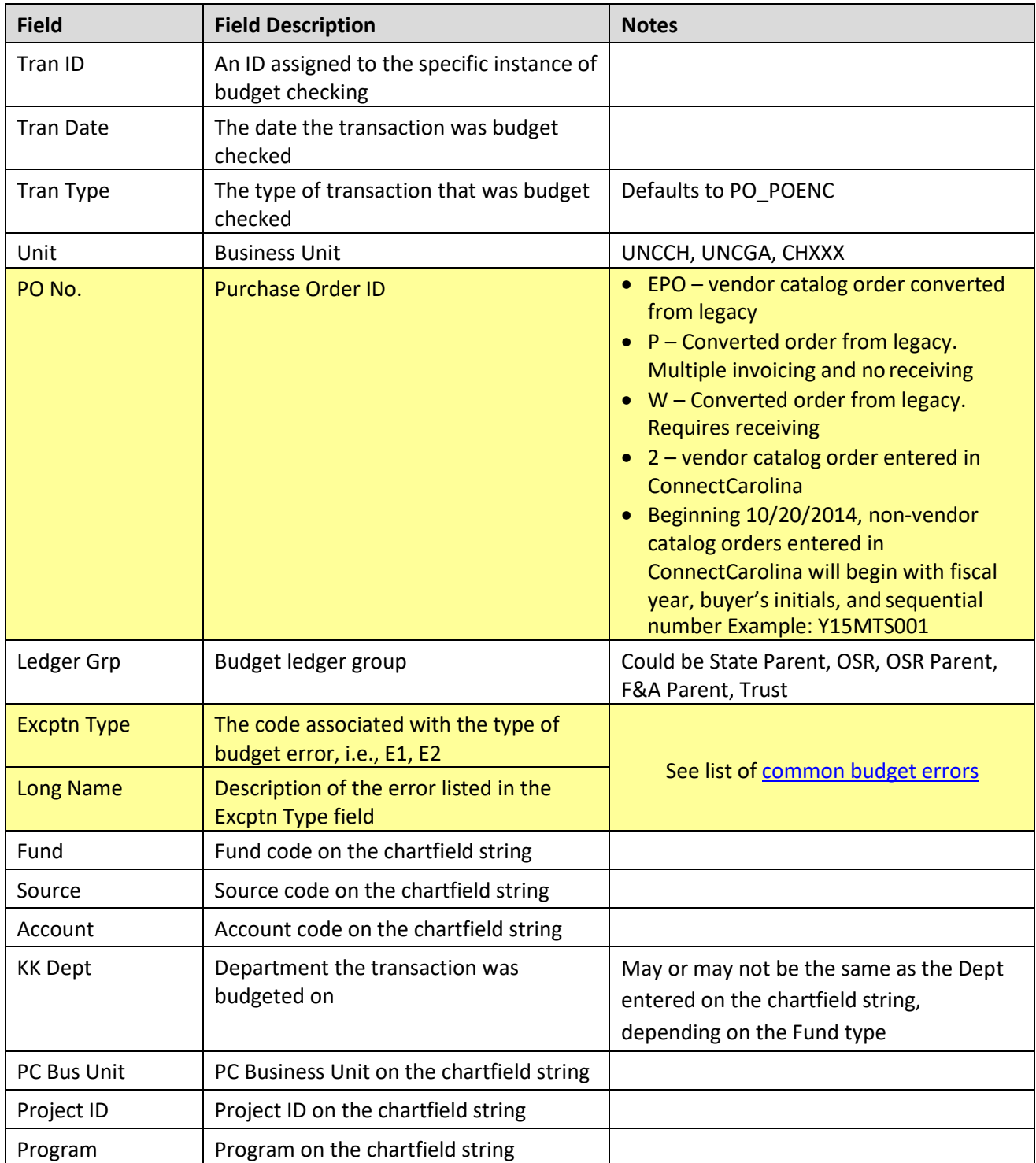

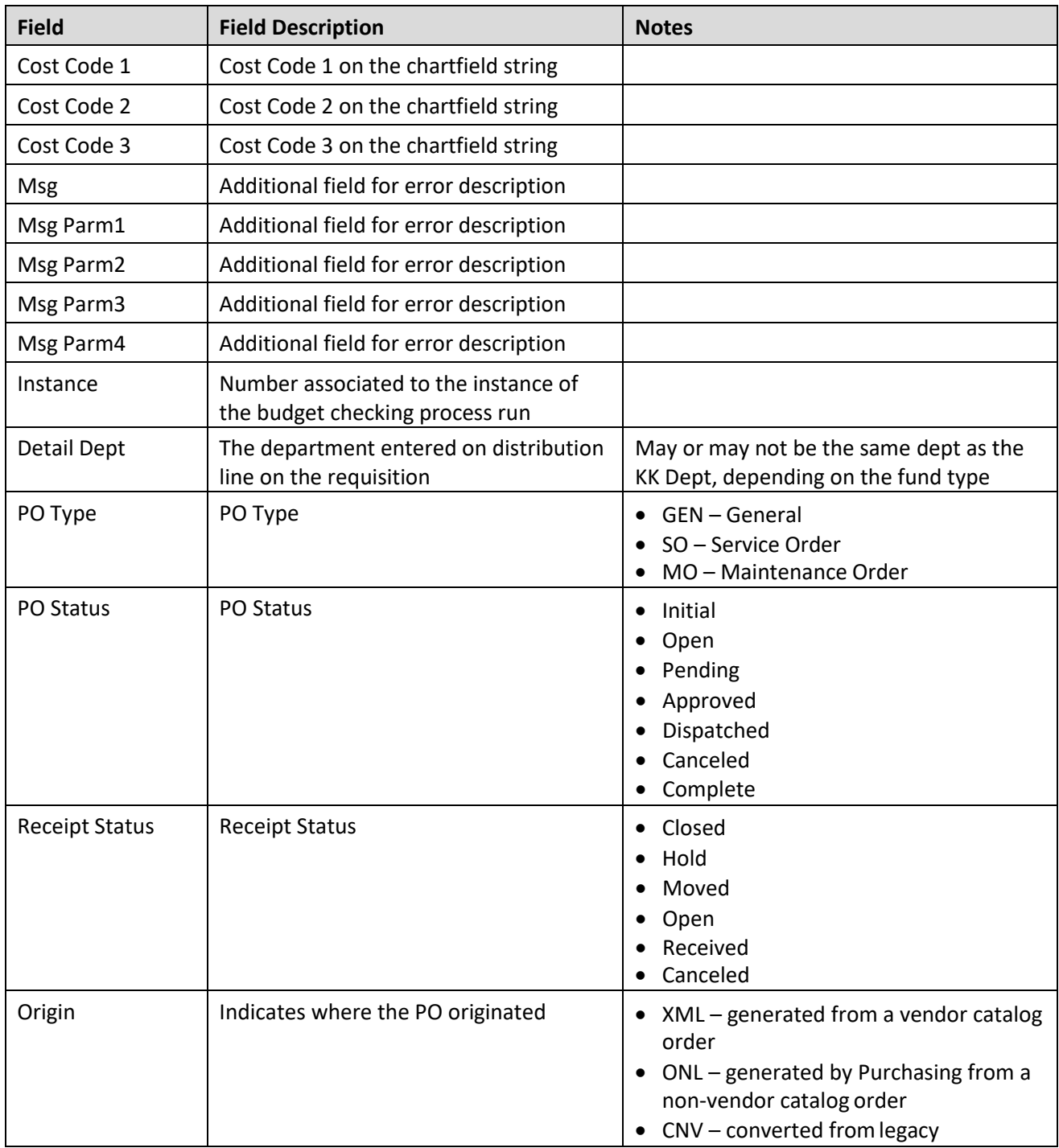

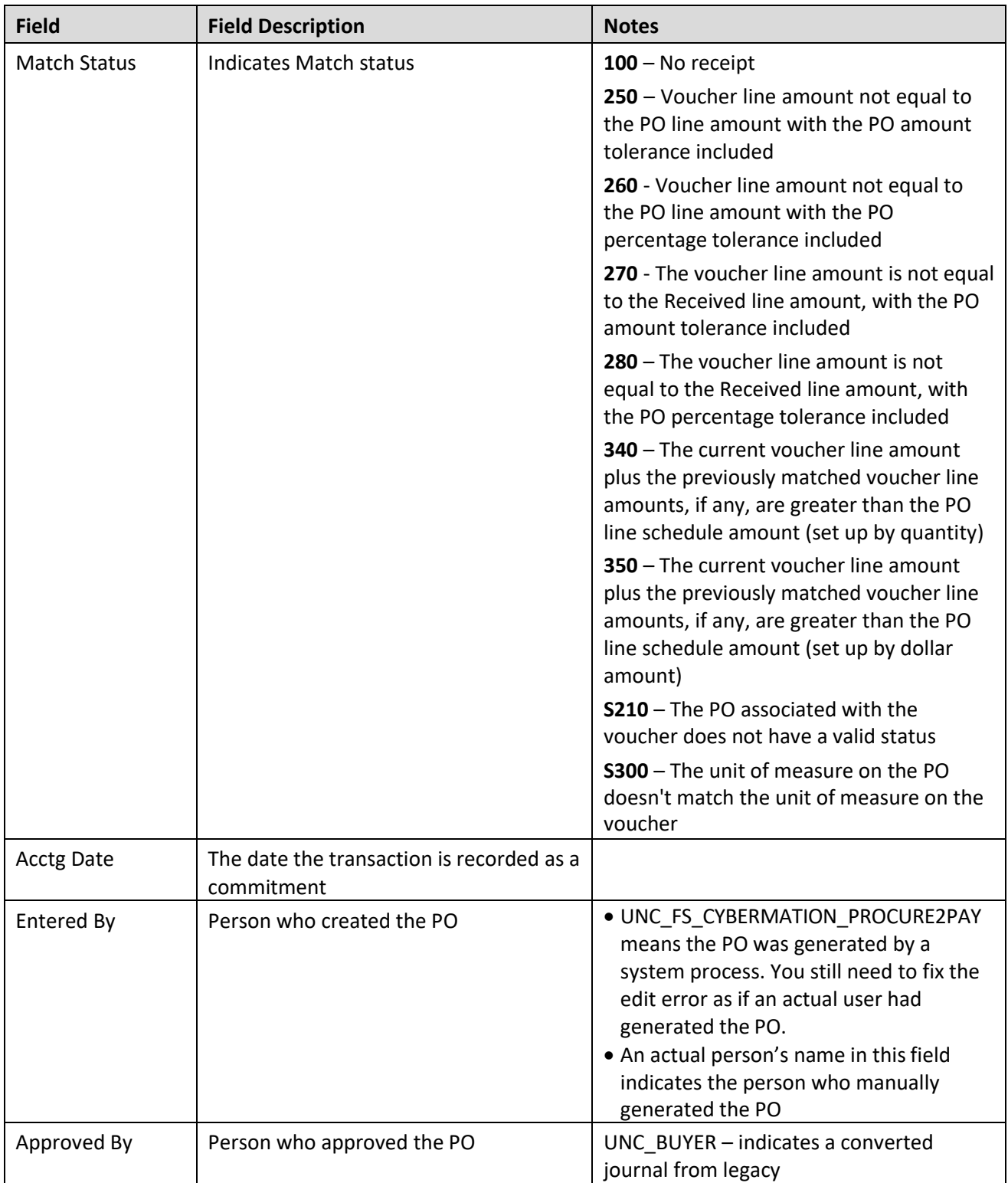

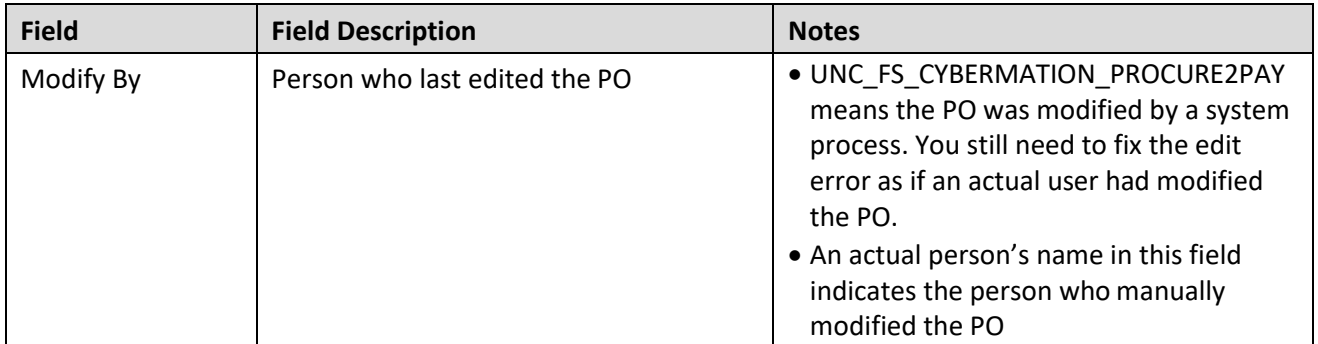

### <span id="page-29-0"></span>**Voucher Budget Errors NC\_KK\_ERRORS\_VOUCHERS\_DEPT**

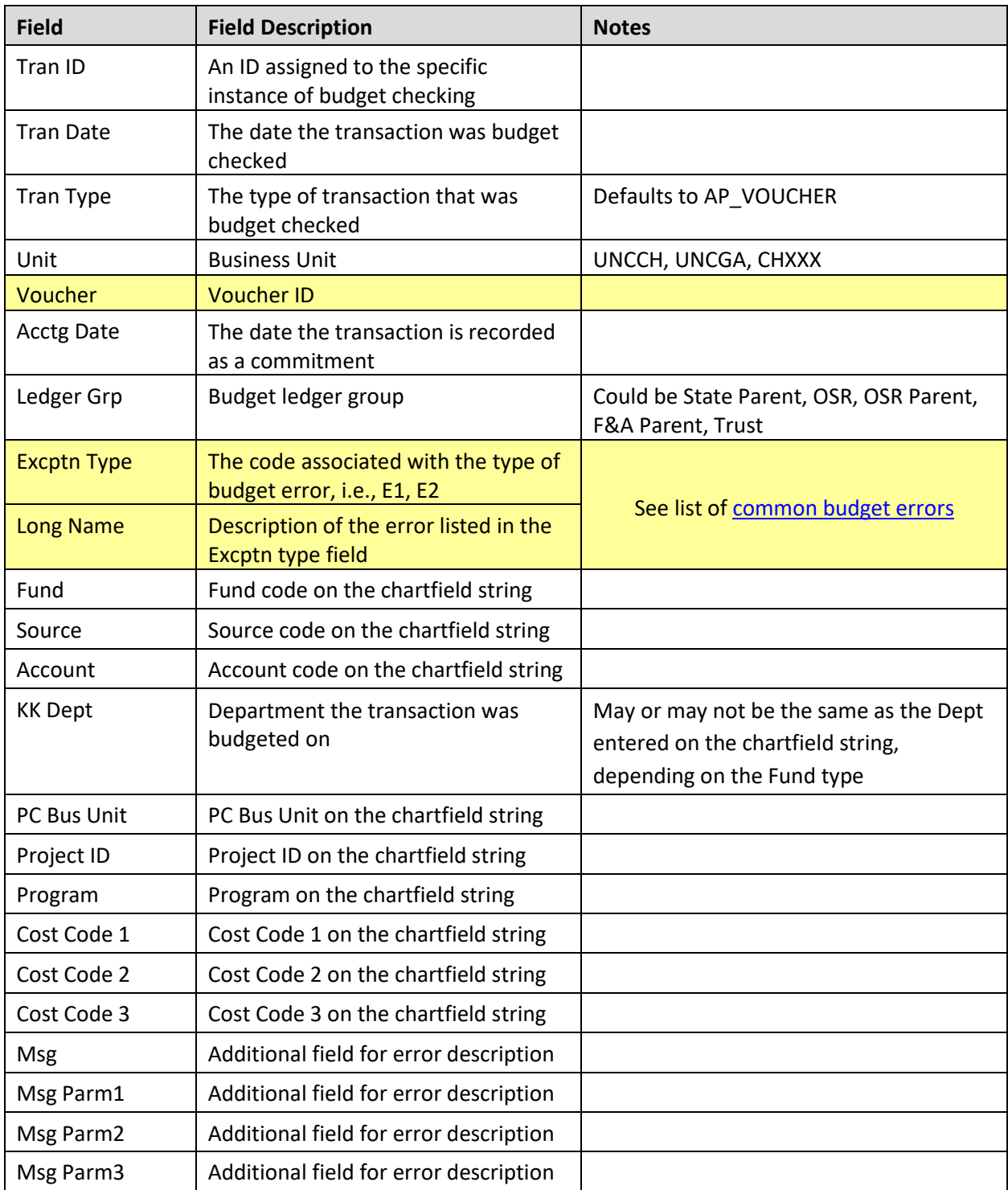

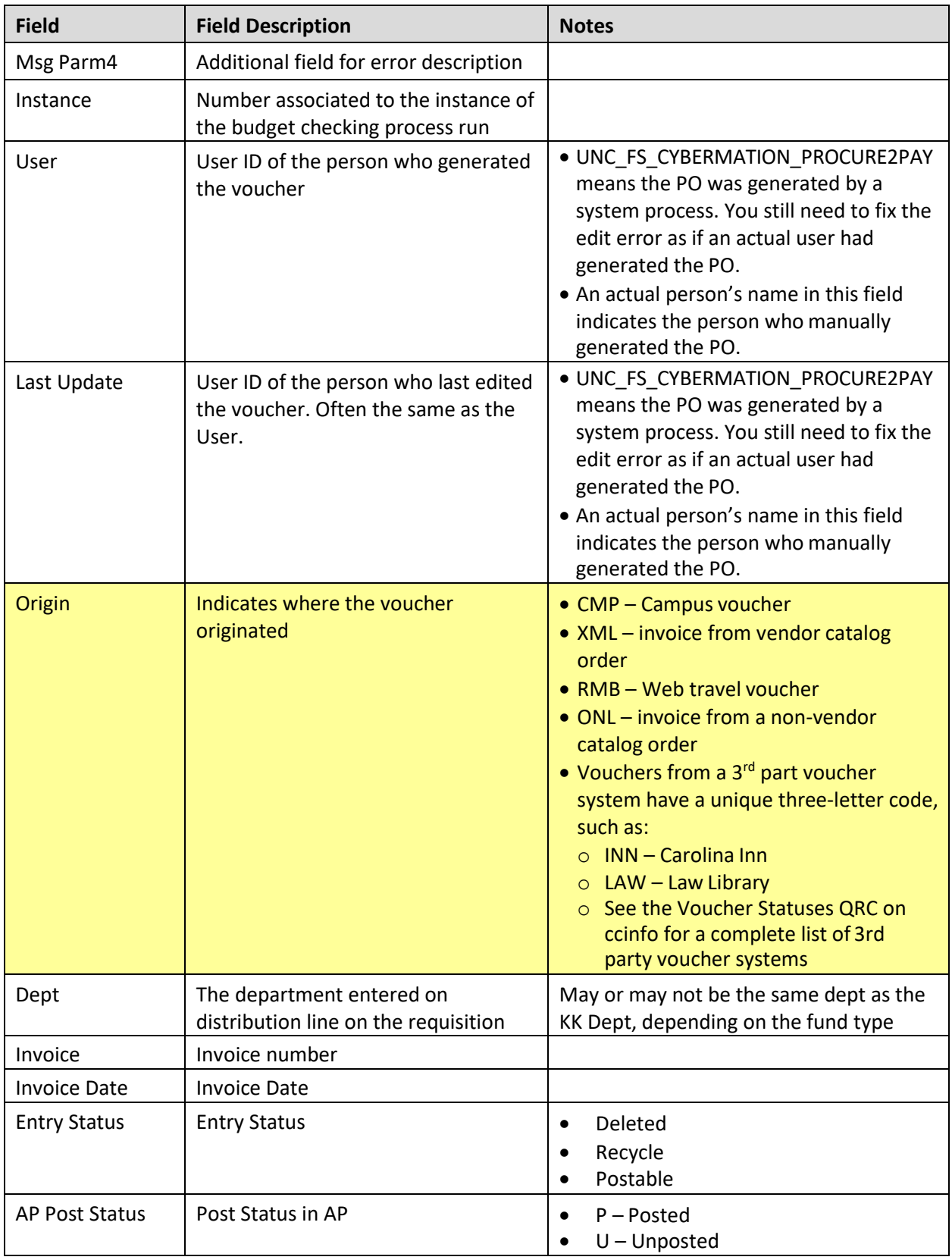

### <span id="page-31-0"></span>**Budget Journal/Transfer Errors NC\_KK\_ERRORS\_BUD\_JRNLS**

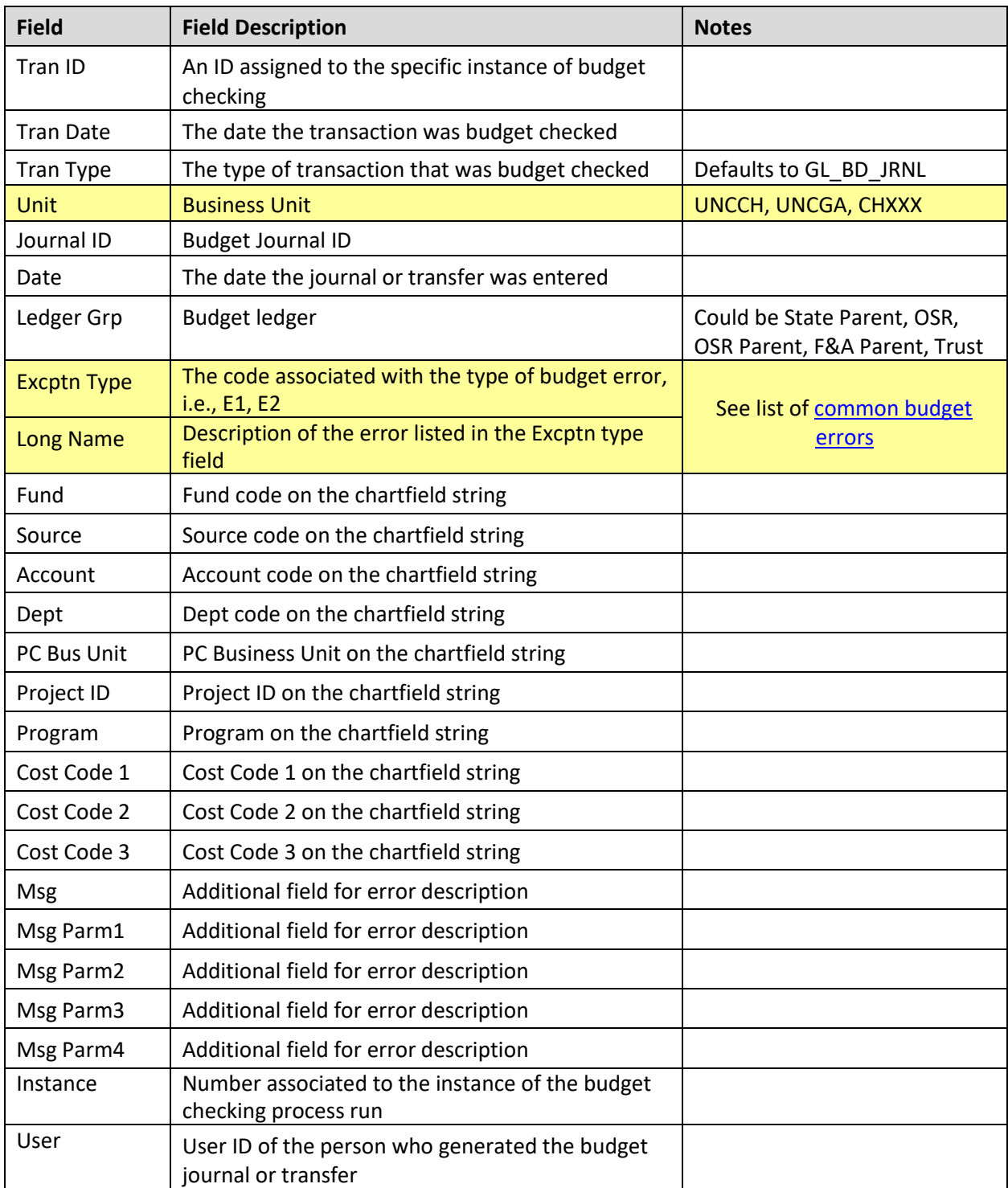

### <span id="page-32-0"></span>**Campus Journal Budget Errors NC\_KK\_ERRORS\_JOURNALS\_DEPT**

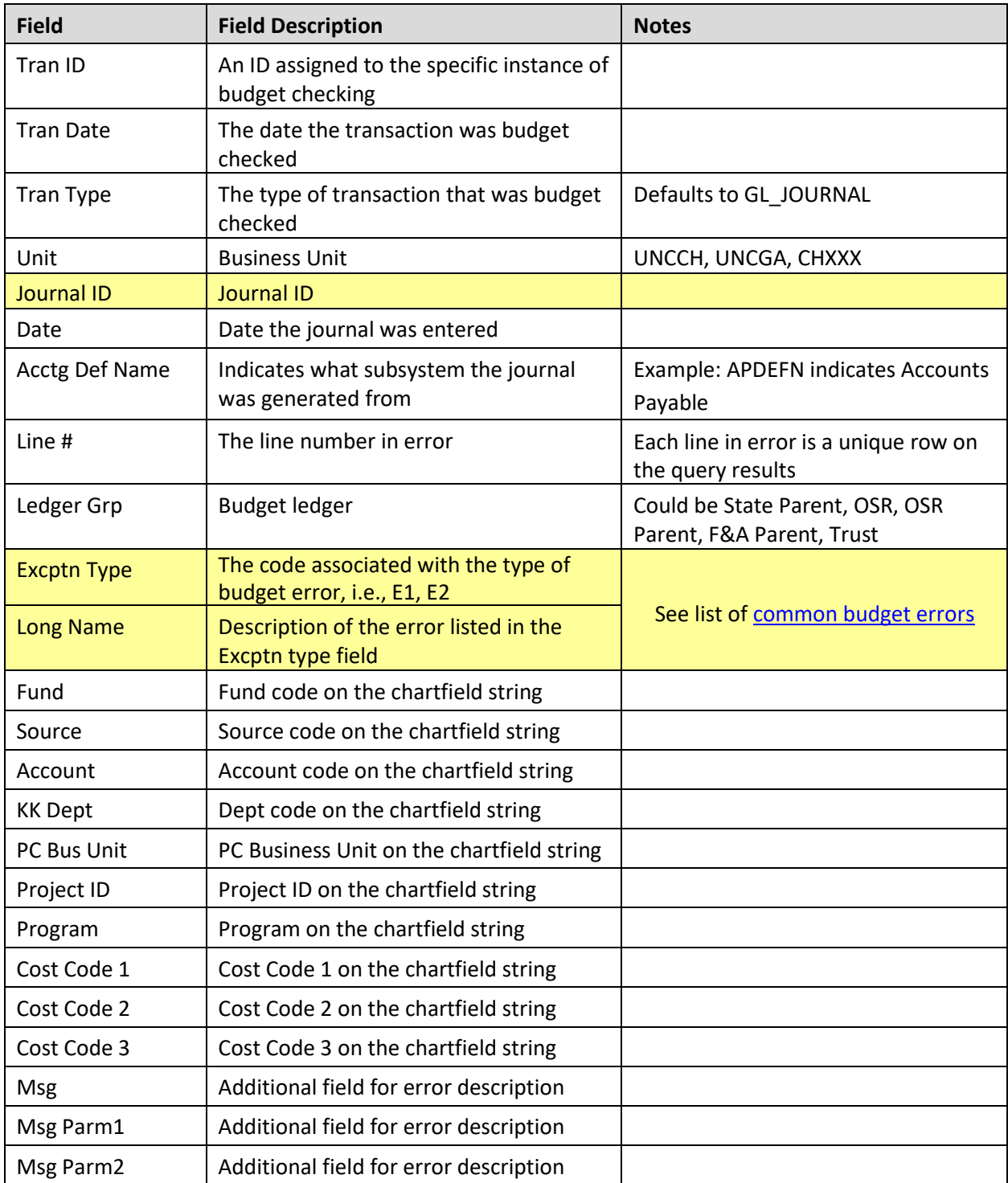

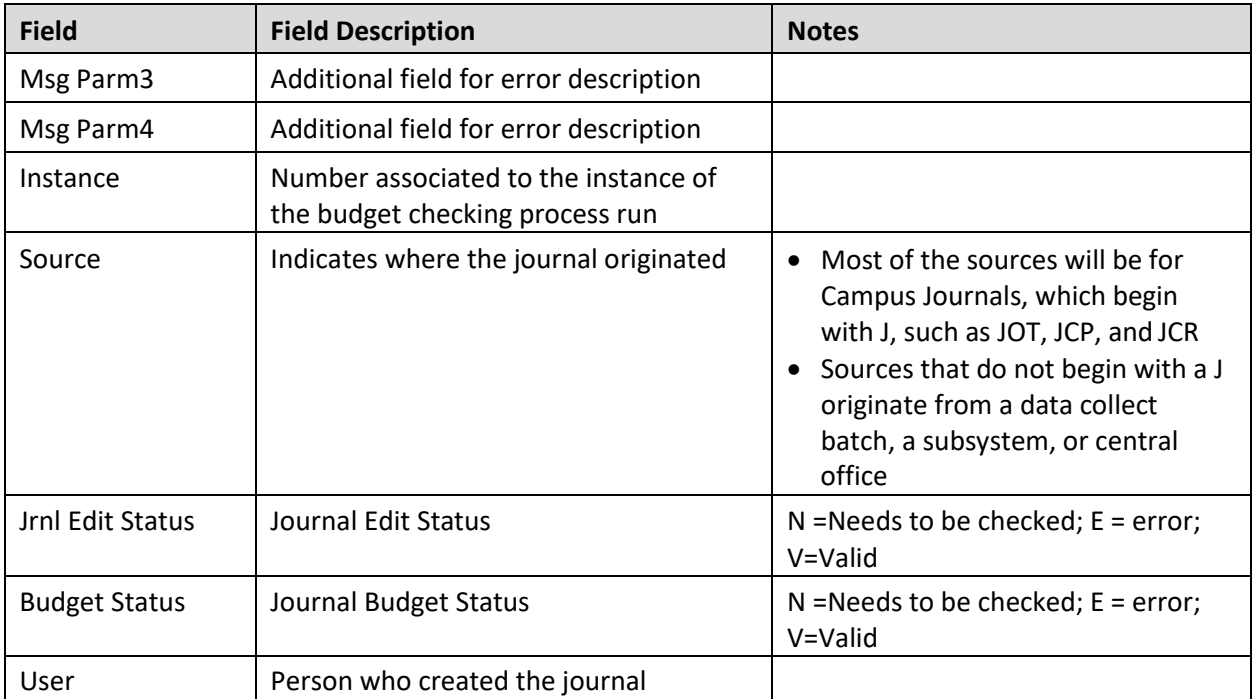

### <span id="page-34-0"></span>**Deposit Budget Errors**

### **NC\_KK\_ERRORS\_AR\_MISCPAY**

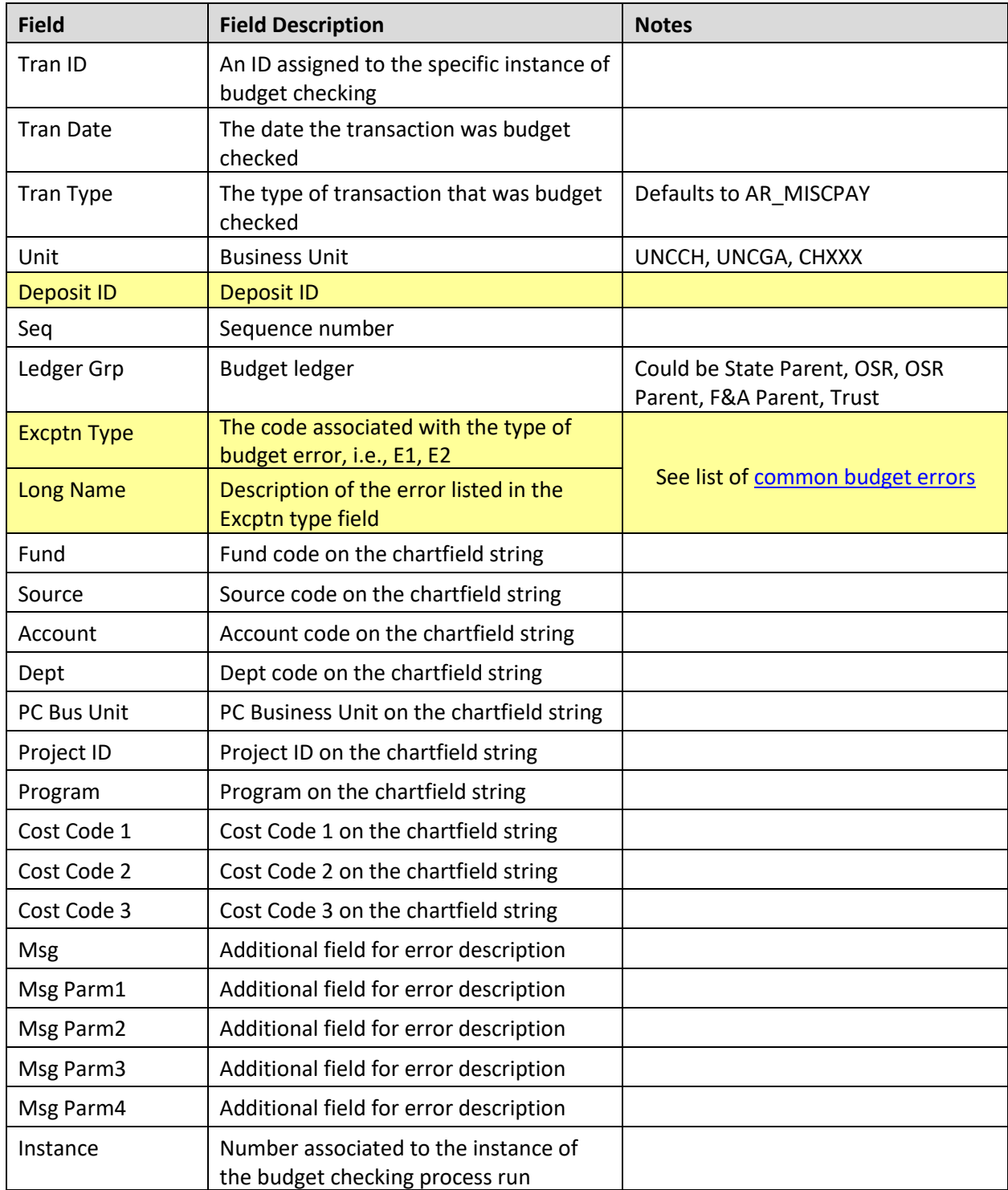

### <span id="page-35-0"></span>**Payroll Budget Errors**

### **NC\_KK\_ERRORS\_PAYROLL**

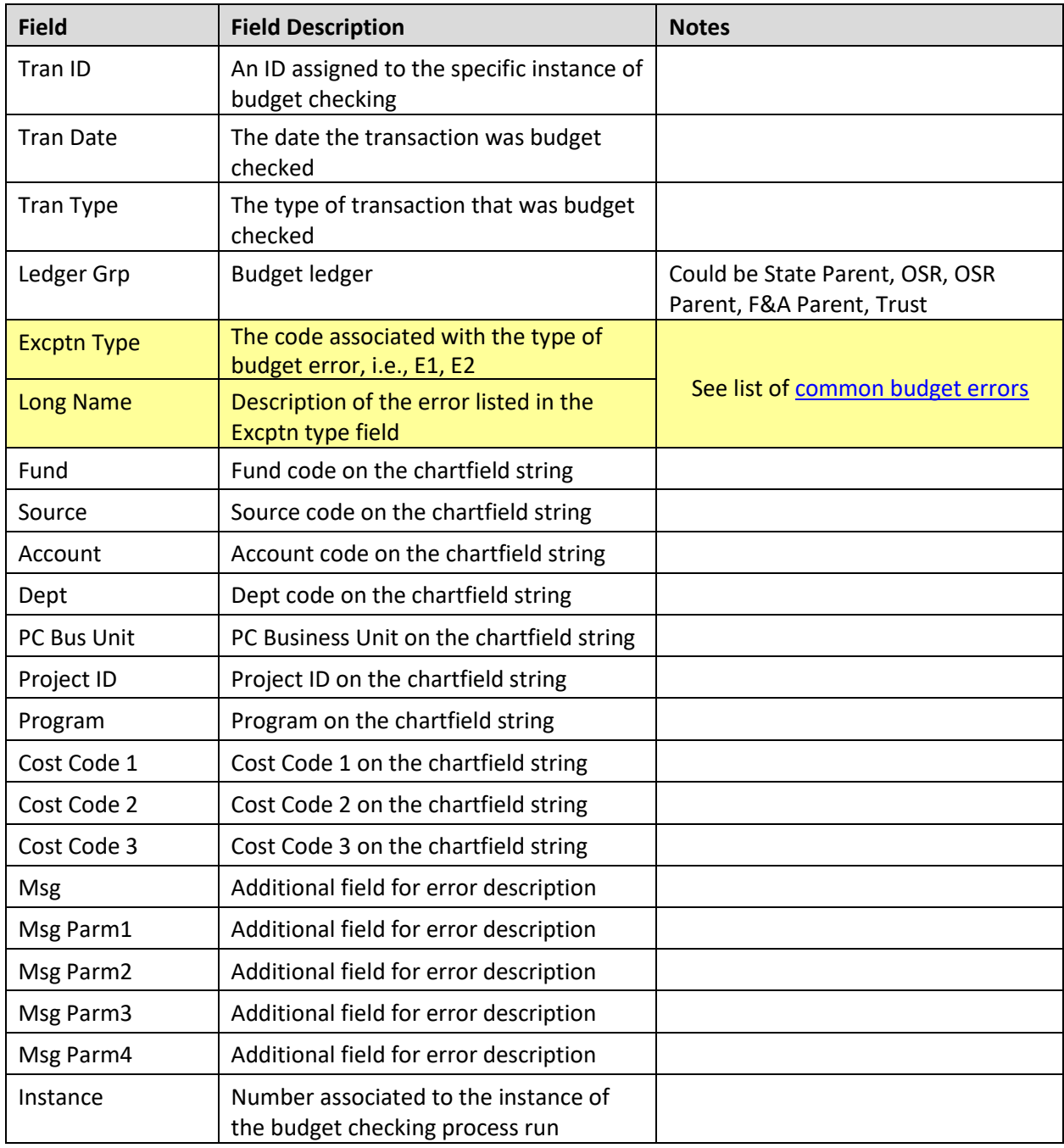

### <span id="page-36-0"></span>**Unposted Vouchers NC\_AP\_UNPOSTED\_VOUCHERS**

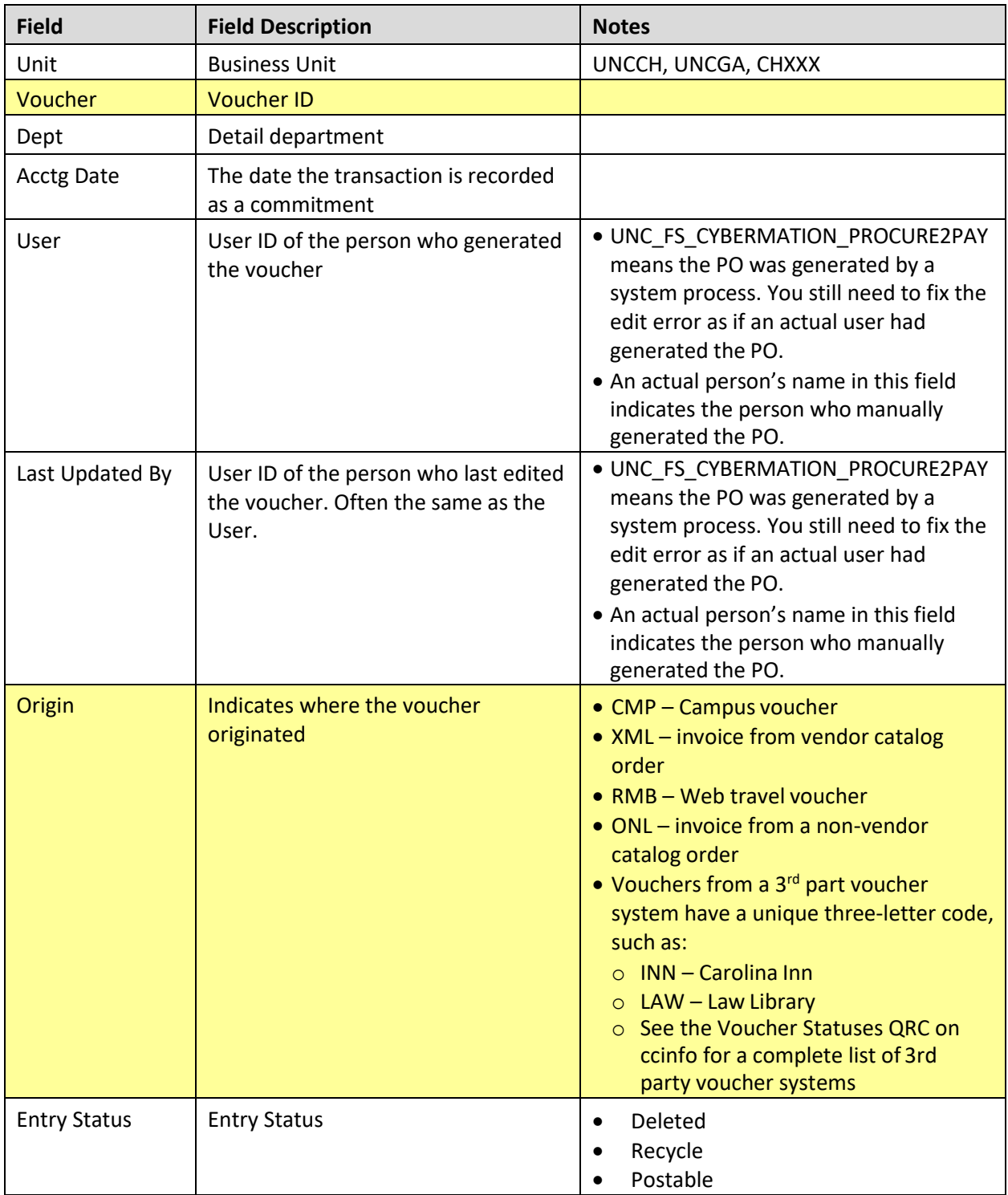

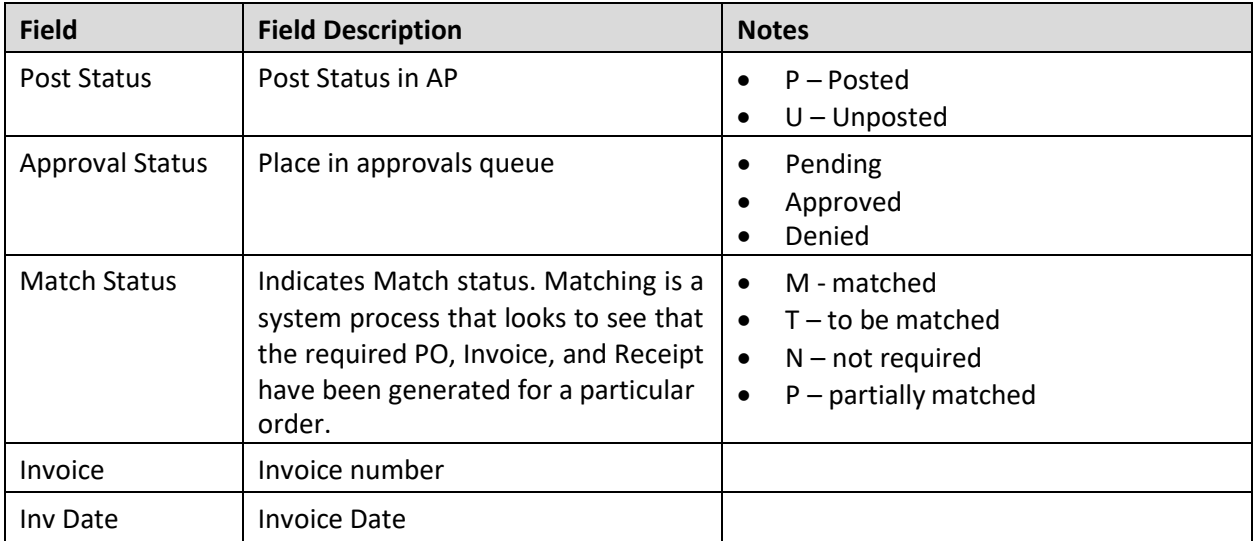

### <span id="page-38-0"></span>**Unposted Budget Journals NC\_GL\_BUD\_JRNL\_NOT\_POSTED\_DEPT**

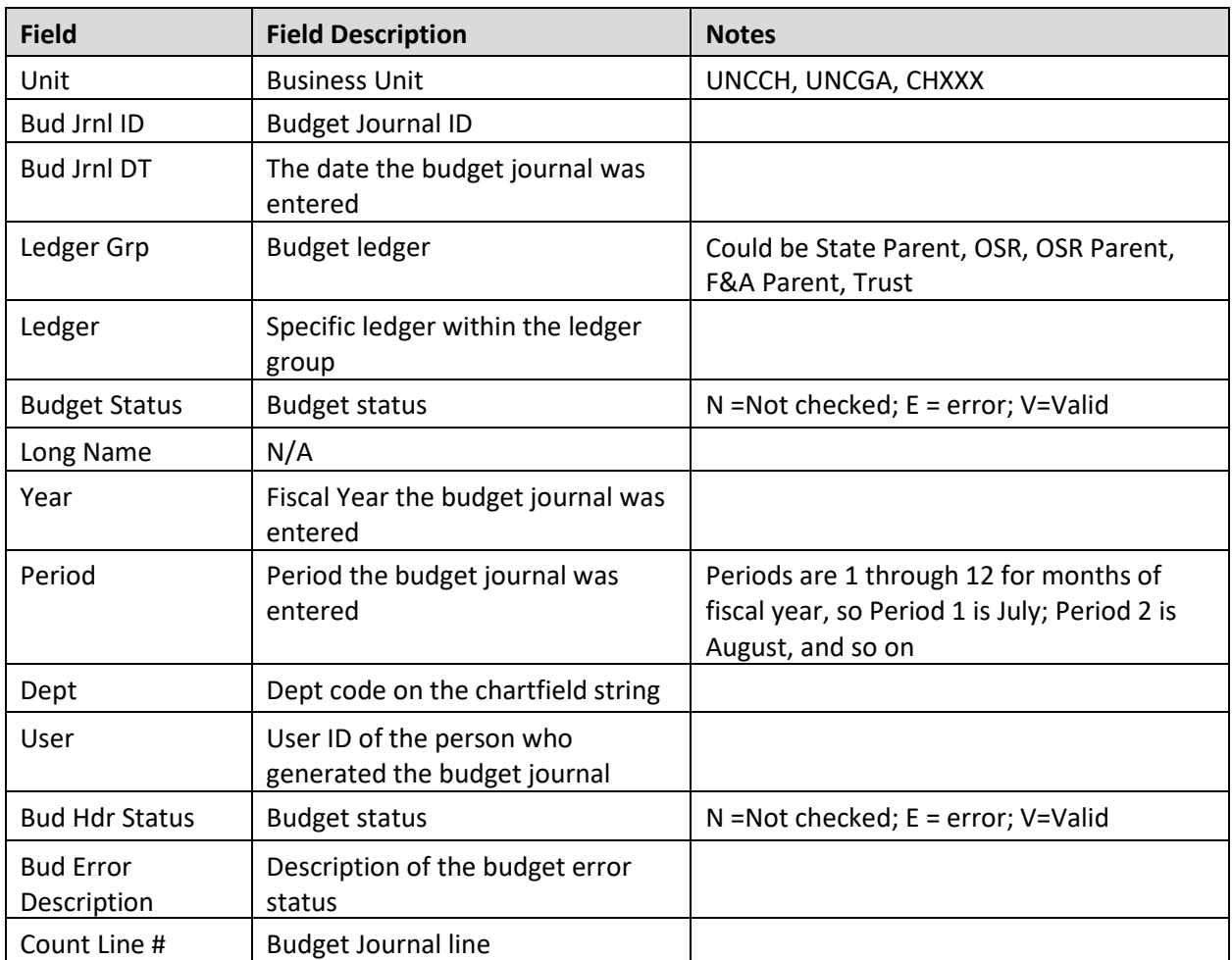

### <span id="page-39-0"></span>**Unposted Campus Journals NC\_GL\_JRNL\_NOT\_POSTED\_DEPT1**

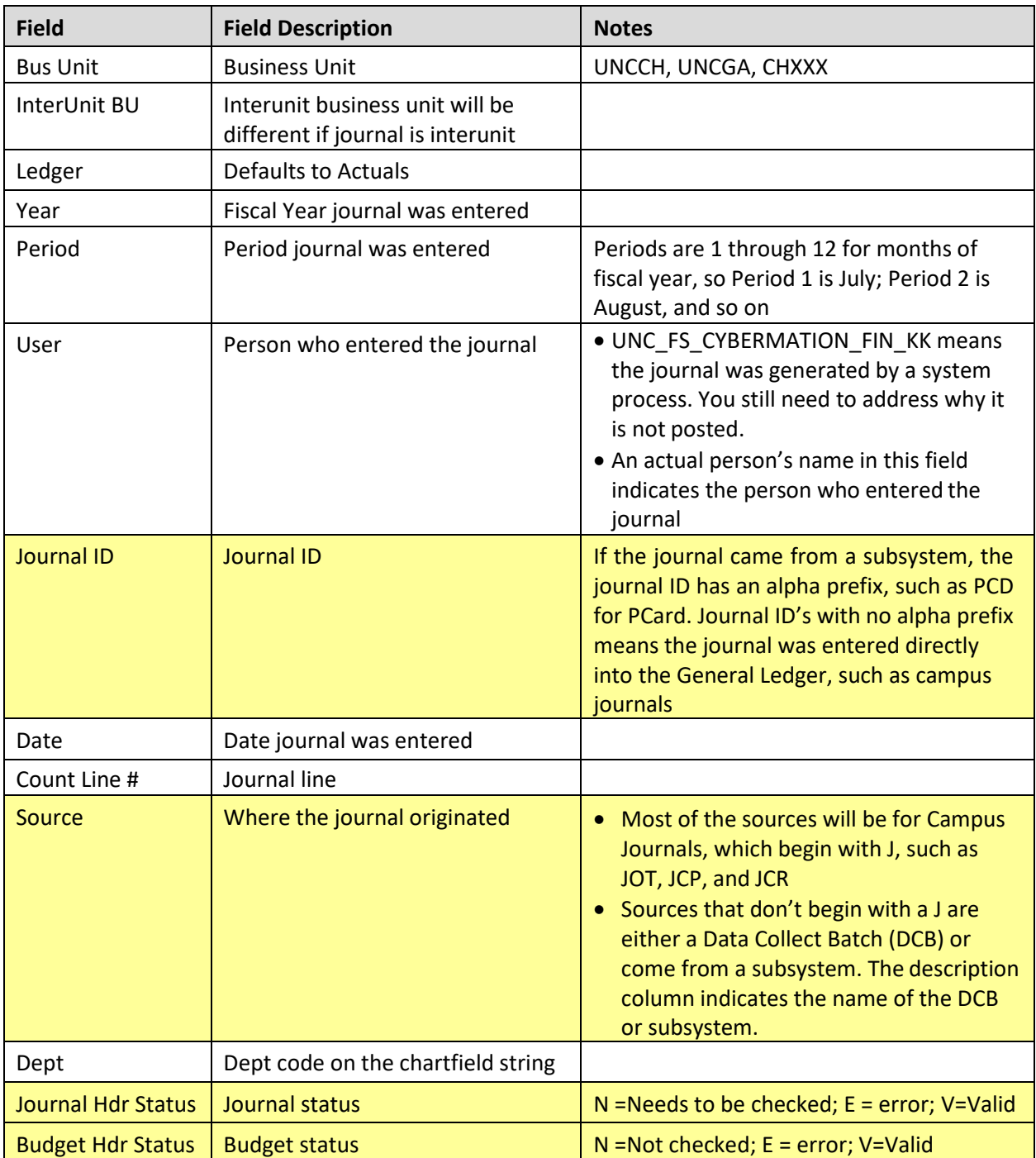

### <span id="page-40-0"></span>**Requisitions by Status NC\_EP\_REQ\_STATUS**

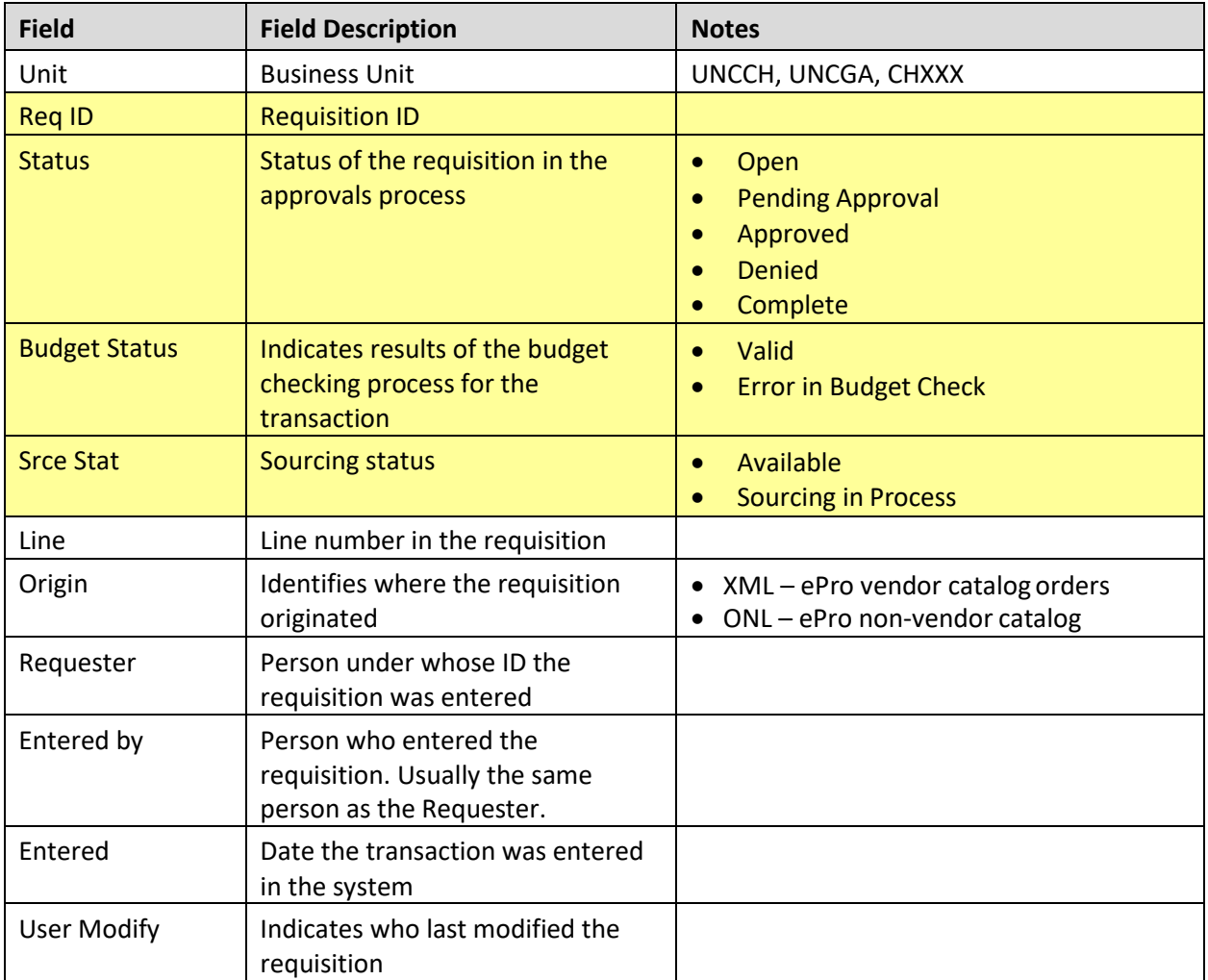

### <span id="page-41-0"></span>**Requisition Approval Worklist NC\_REQ\_APPROVAL**

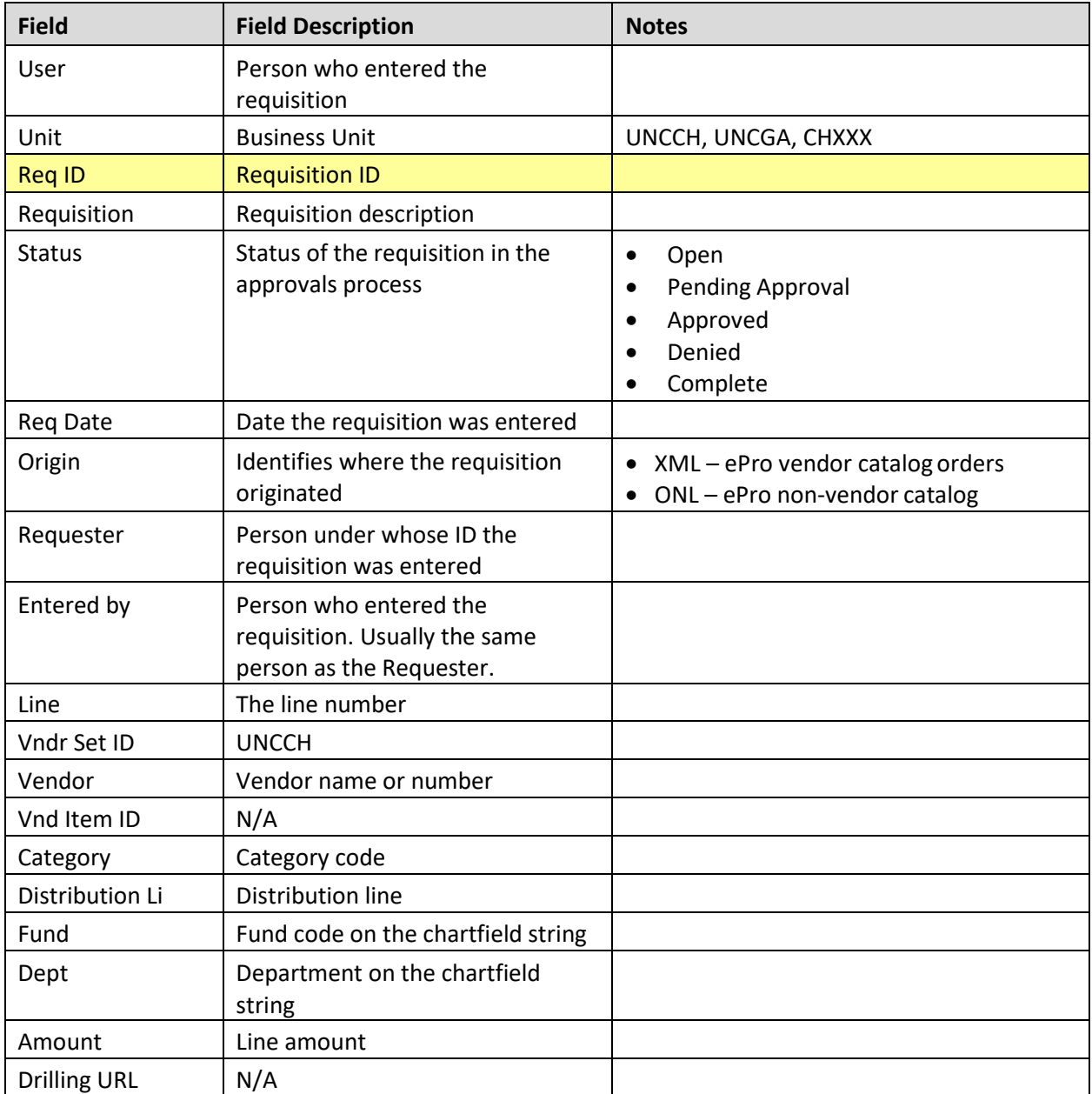

### <span id="page-42-0"></span>**Voucher Approval Worklist NC\_VCHR\_APPROVAL**

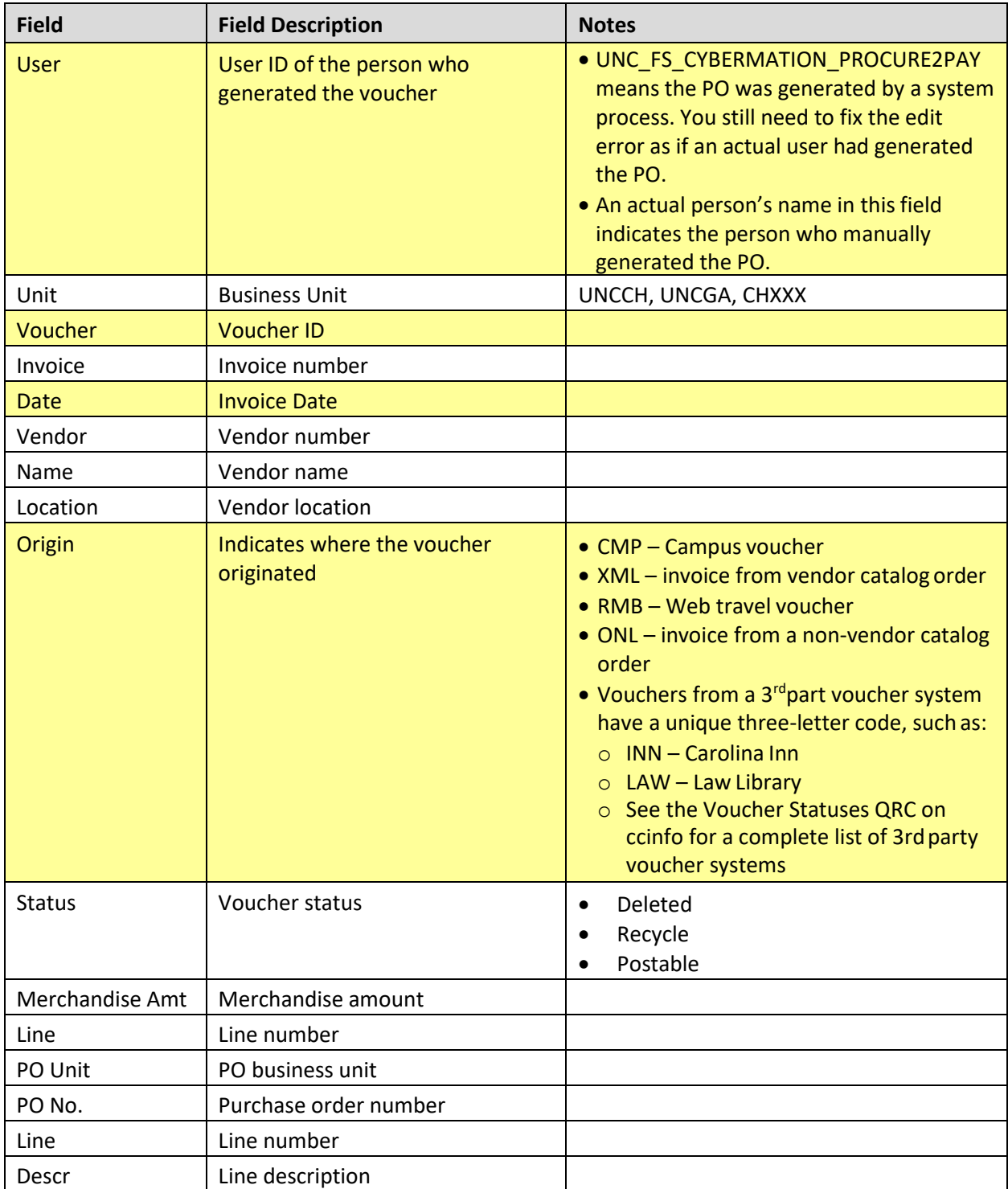

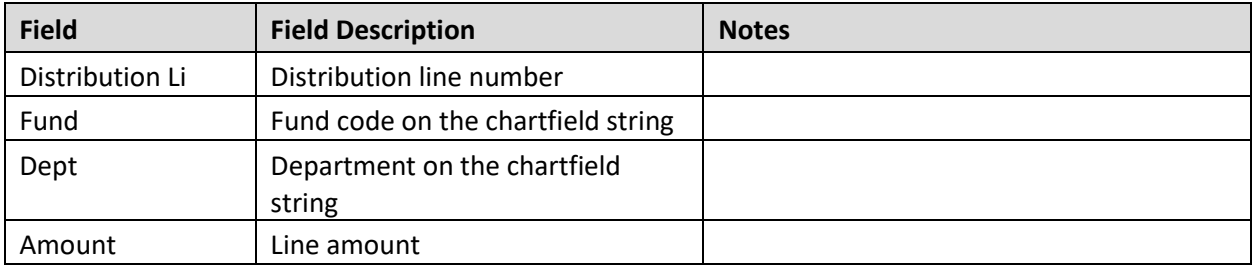

### <span id="page-44-0"></span>**Campus Journal Approval Worklist NC\_JRNL\_APPROVAL**

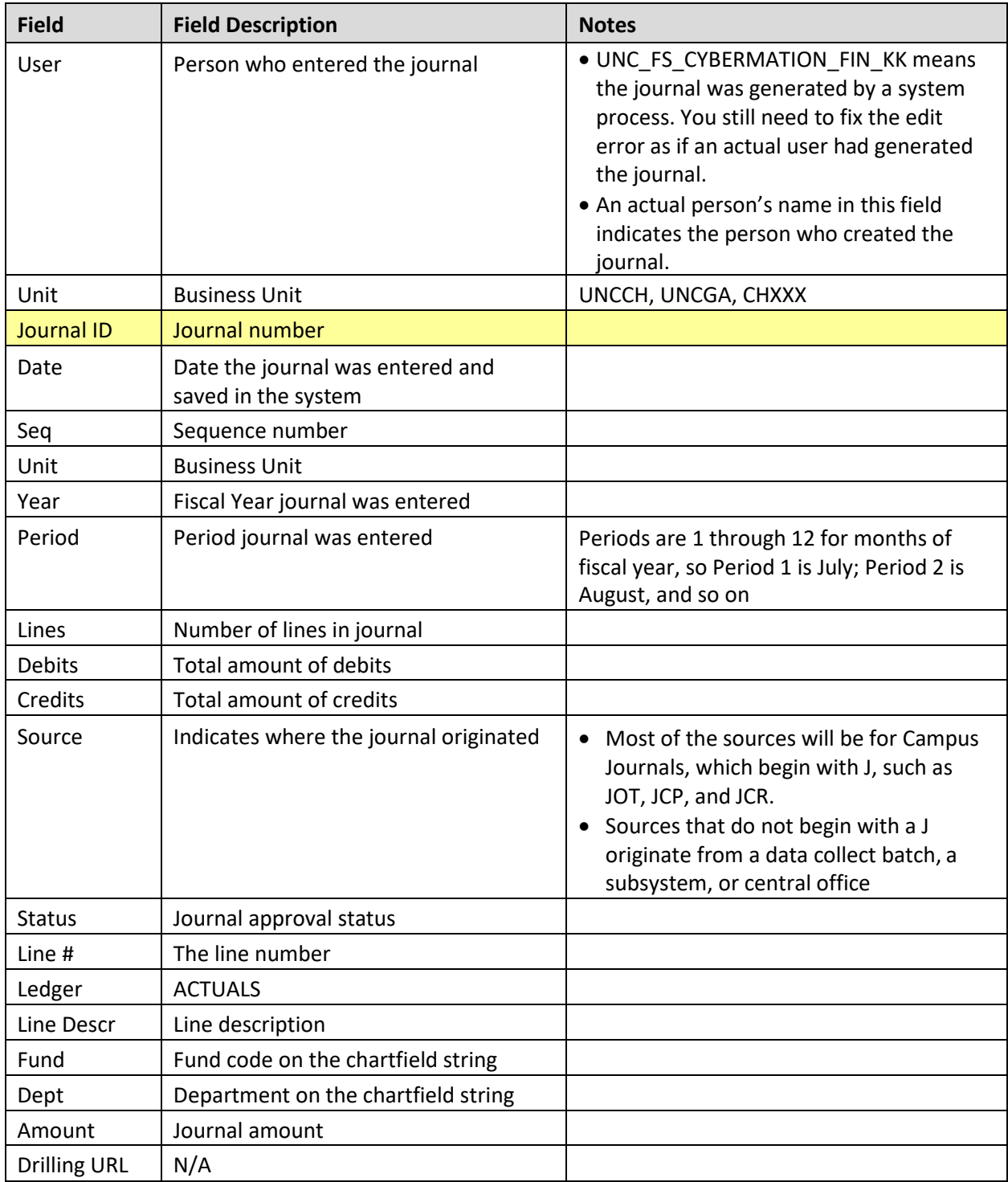

### <span id="page-45-0"></span>**Voucher Payment Query**

#### **NC\_CPS\_VCHR\_PMNT\_INFO\_UNCCH1**

Description: This query shows all vouchers that have been paid or partially paid. If no lines on a voucher have been paid, the voucher will not show in this query. You can use the NC\_CPS\_VCHR\_NOT\_PAID\_UNCCH1 query to see vouchers where no lines have been paid.

All vouchers on this query are in Posted status with no errors.

#### Suggested ways to review your query results:

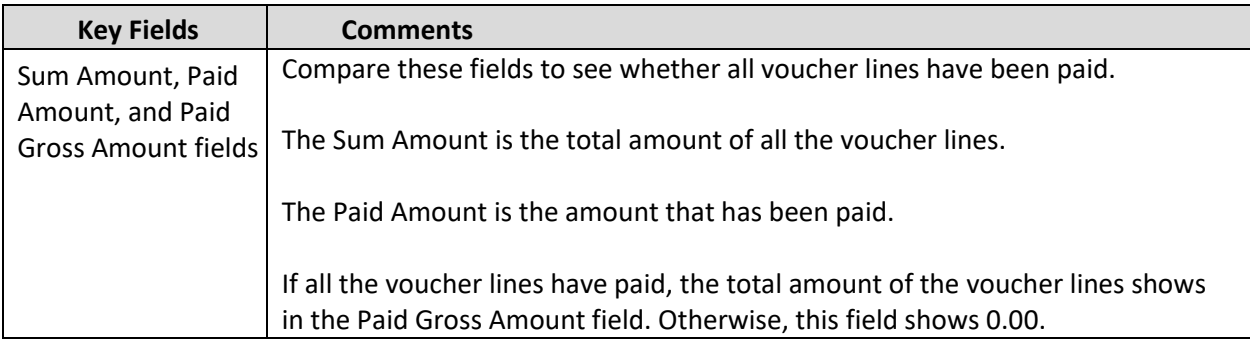

#### Field description:

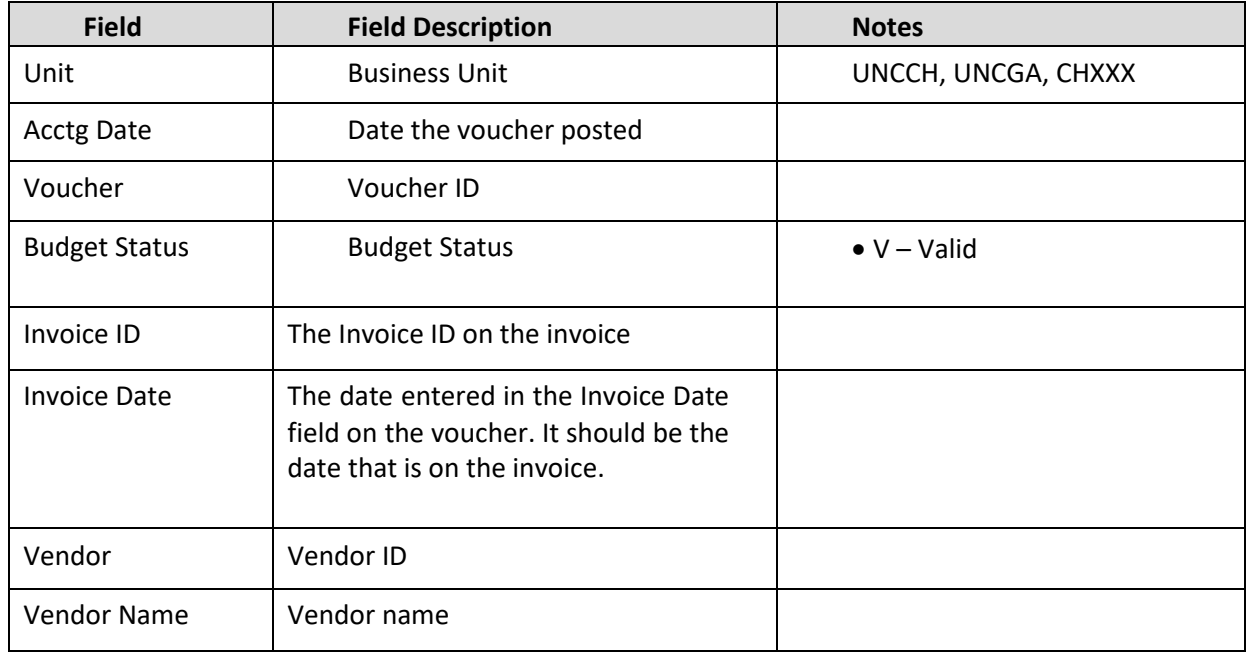

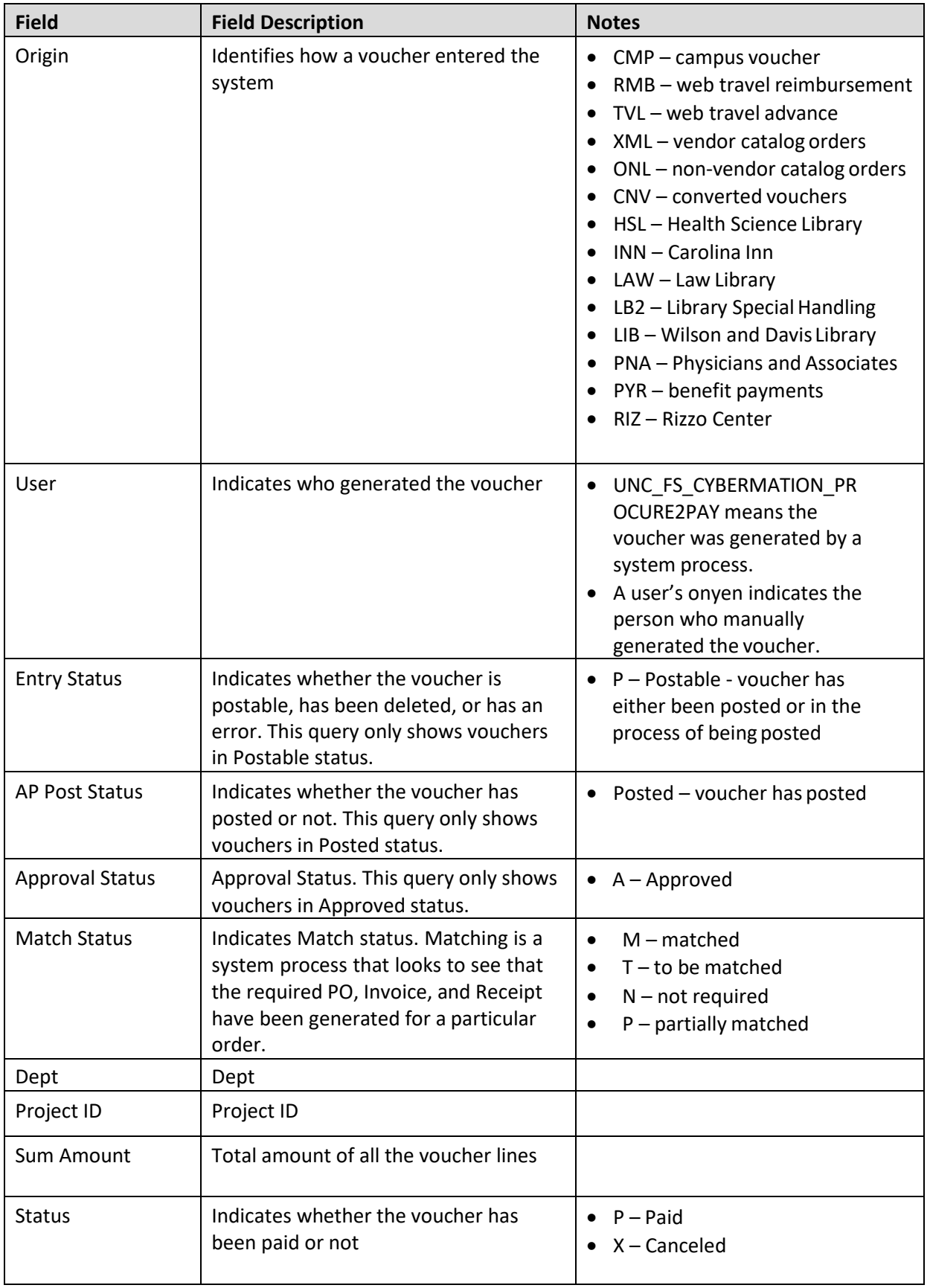

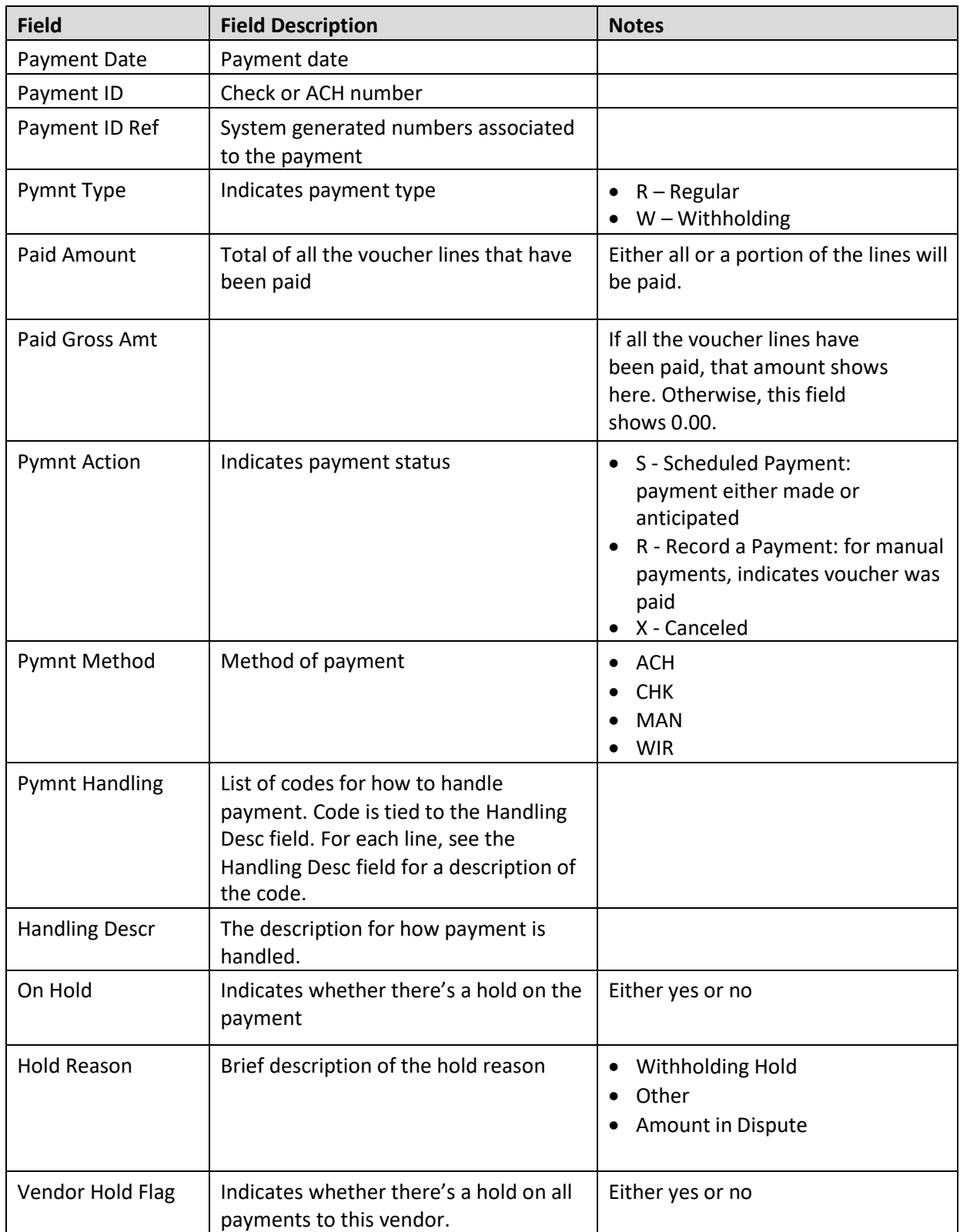

### <span id="page-48-0"></span>**Vouchers Not Paid query**

### **NC\_CPS\_VCHR\_NOT\_PAID\_UNCCH1**

Description: This query shows vouchers that either have no lines paid, or only partial lines paid. This query includes vouchers in both Posted and Unposted status (AP Post Status column), so you can use it to identify reasons a voucher is not paid, such as an error (Budget Status column) or pending approval (Approval Status column).

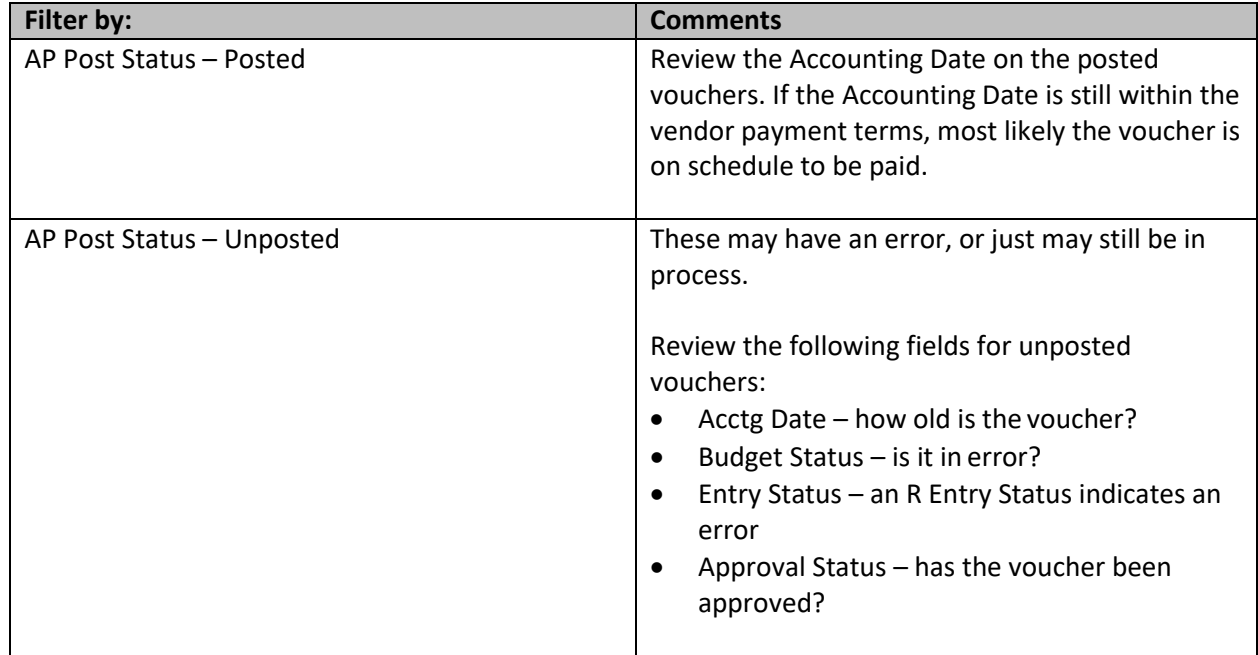

Suggested ways to review your query results:

#### Field description:

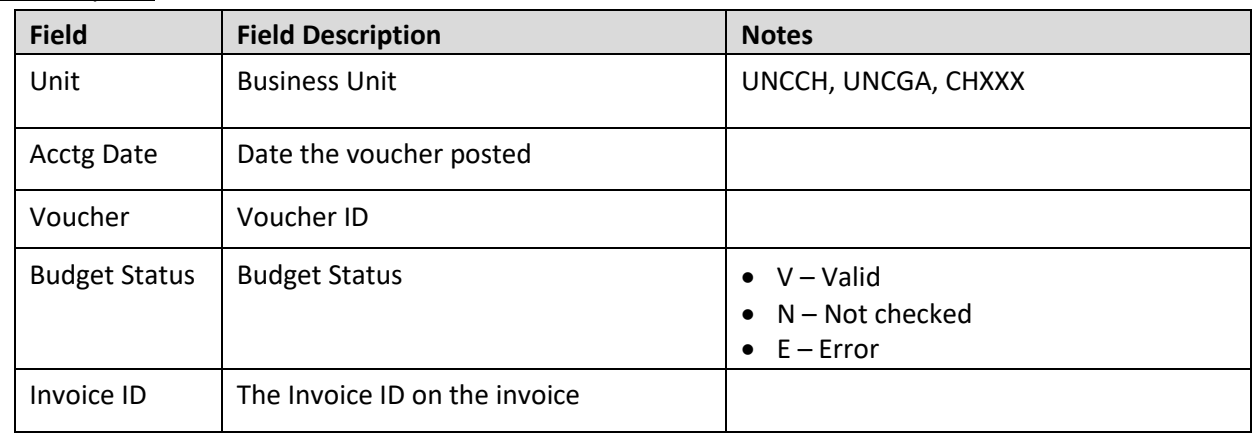

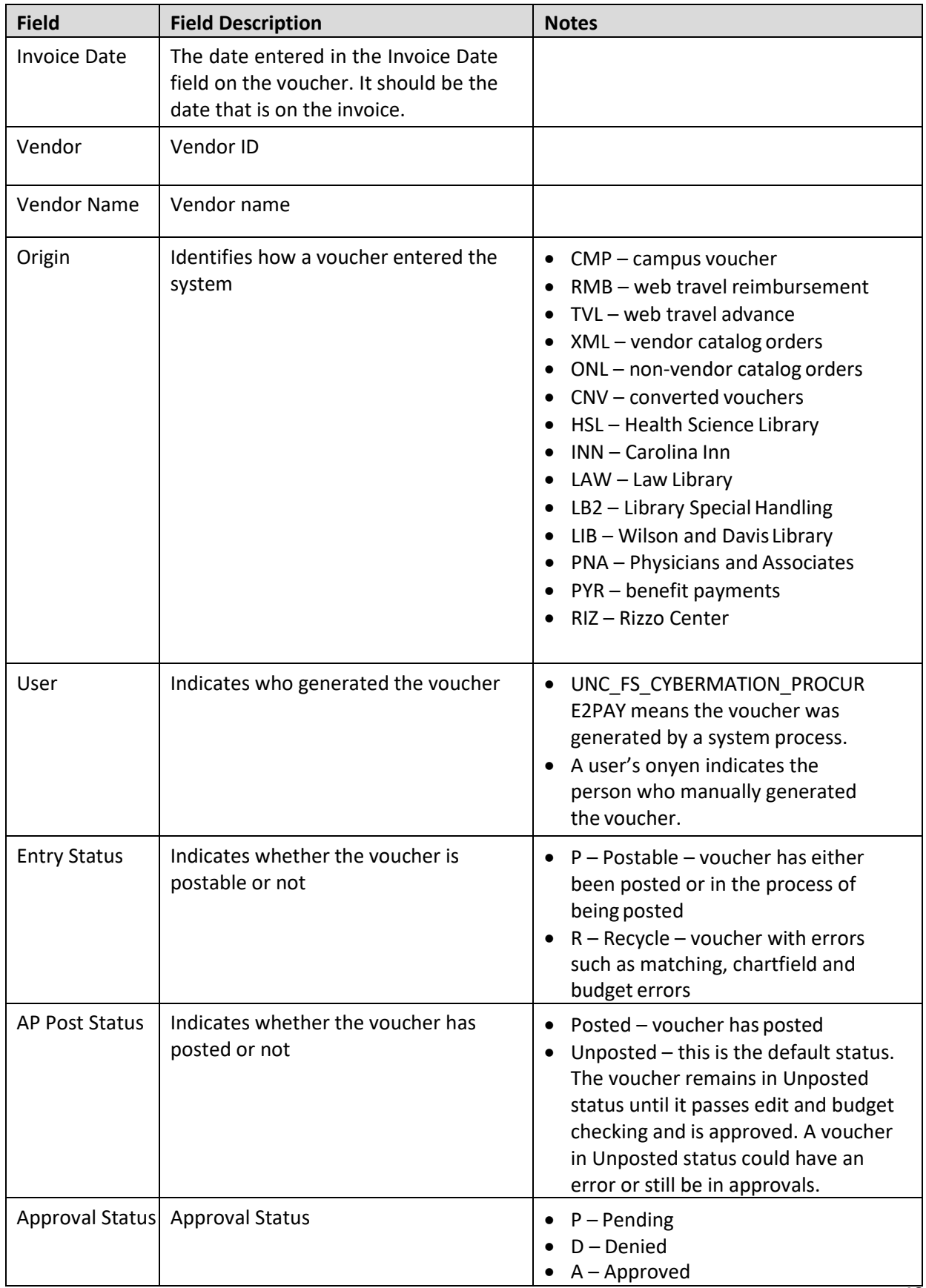

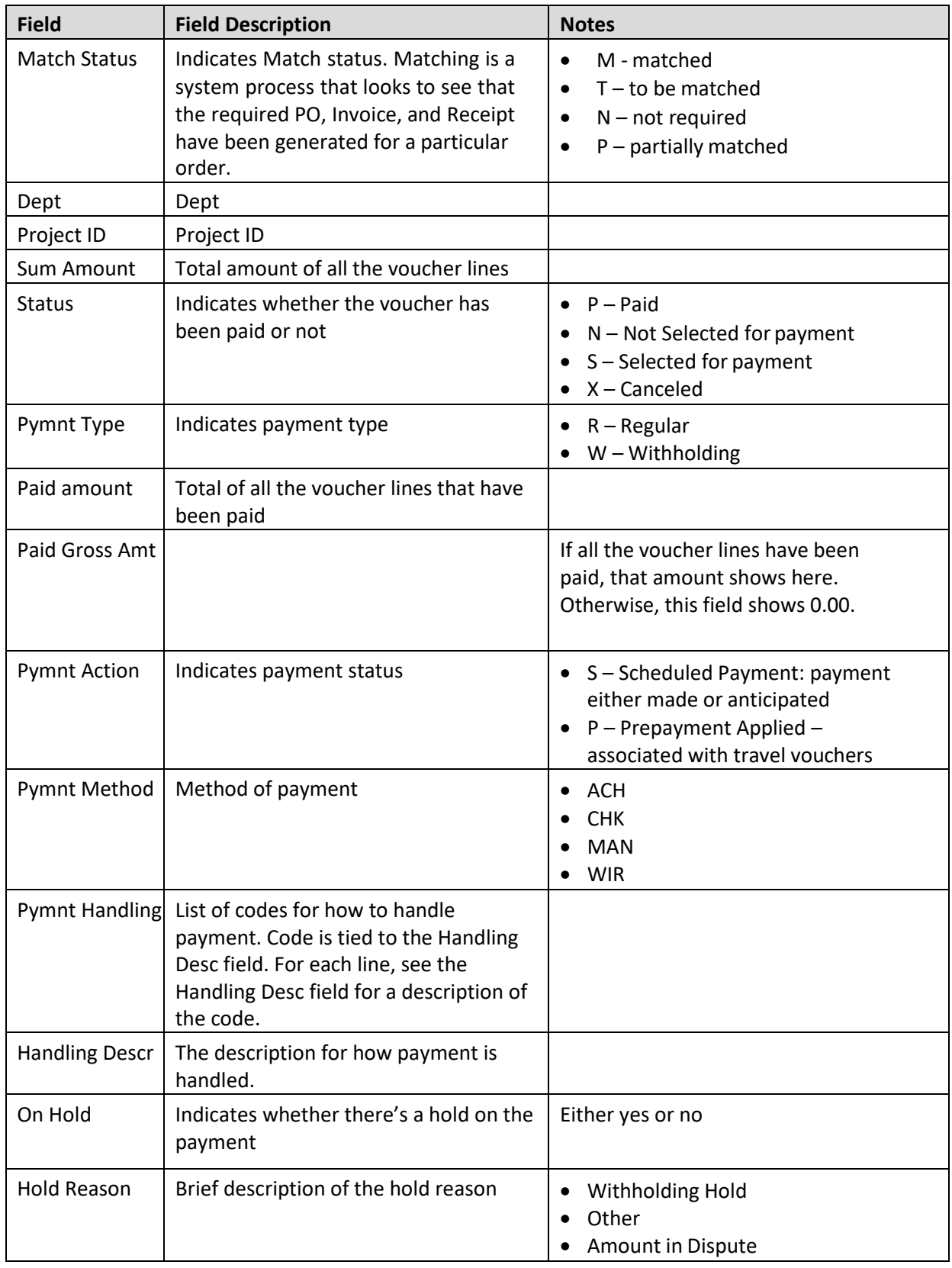

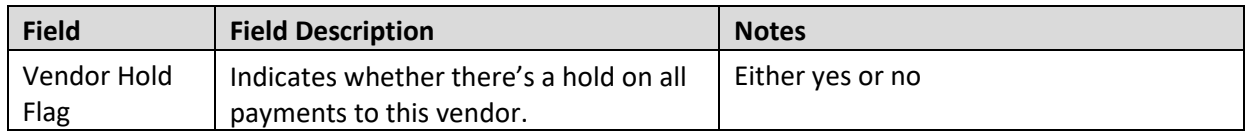